# Oracle FLEXCUBE Information Server User Guide **Oracle FLEXCUBE Universal Banking**

Release 12.0.2.0.0

**Part No. E49740-01**

September 2013

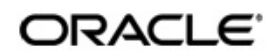

Oracle FLEXCUBE Information Server User Guide

September 2013 Oracle Financial Services Software Limited

Oracle Park

Off Western Express Highway Goregaon (East) Mumbai, Maharashtra 400 063 India Worldwide Inquiries: Phone: +91 22 6718 3000 Fax:+91 22 6718 3001 www.oracle.com/financialservices/

Copyright © 2007, 2013, Oracle and/or its affiliates. All rights reserved.

Oracle and Java are registered trademarks of Oracle and/or its affiliates. Other names may be trademarks of their respective owners.

U.S. GOVERNMENT END USERS: Oracle programs, including any operating system, integrated software, any programs installed on the hardware, and/or documentation, delivered to U.S. Government end users are "commercial computer software" pursuant to the applicable Federal Acquisition Regulation and agency-specific supplemental regulations. As such, use, duplication, disclosure, modification, and adaptation of the programs, including any operating system, integrated software, any programs installed on the hardware, and/or documentation, shall be subject to license terms and license restrictions applicable to the programs. No other rights are granted to the U.S. Government.

This software or hardware is developed for general use in a variety of information management applications. It is not developed or intended for use in any inherently dangerous applications, including applications that may create a risk of personal injury. If you use this software or hardware in dangerous applications, then you shall be responsible to take all appropriate failsafe, backup, redundancy, and other measures to ensure its safe use. Oracle Corporation and its affiliates disclaim any liability for any damages caused by use of this software or hardware in dangerous applications.

This software and related documentation are provided under a license agreement containing restrictions on use and disclosure and are protected by intellectual property laws. Except as expressly permitted in your license agreement or allowed by law, you may not use, copy, reproduce, translate, broadcast, modify, license, transmit, distribute, exhibit, perform, publish or display any part, in any form, or by any means. Reverse engineering, disassembly, or decompilation of this software, unless required by law for interoperability, is prohibited.

The information contained herein is subject to change without notice and is not warranted to be error-free. If you find any errors, please report them to us in writing.

This software or hardware and documentation may provide access to or information on content, products and services from third parties. Oracle Corporation and its affiliates are not responsible for and expressly disclaim all warranties of any kind with respect to third-party content, products, and services. Oracle Corporation and its affiliates will not be responsible for any loss, costs, or damages incurred due to your access to or use of third-party content, products, or services.

# **Contents**

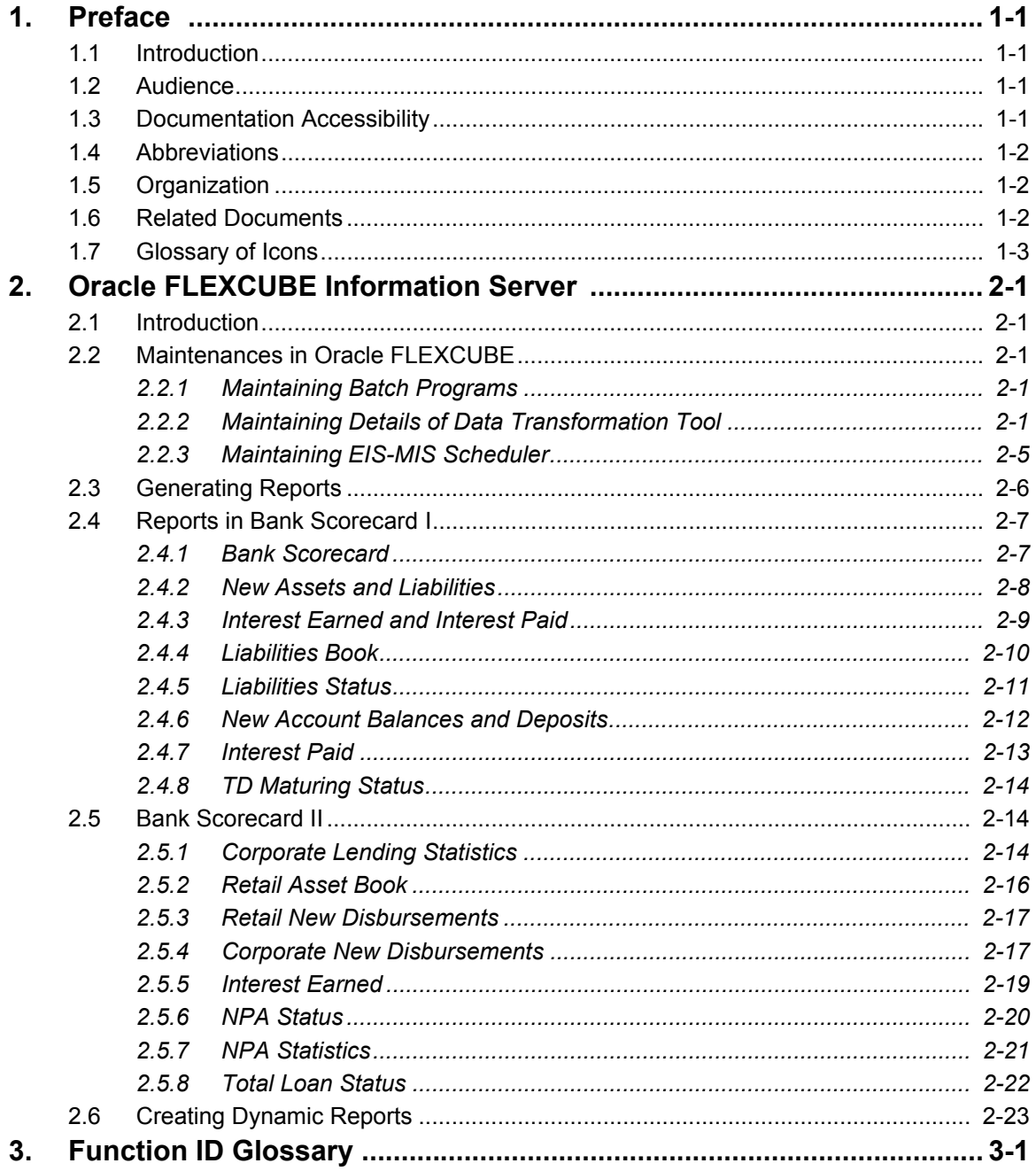

## <span id="page-3-1"></span><span id="page-3-0"></span>**1.1 Introduction**

This user guide deals with the Oracle FLEXCUBE Information Server. The Oracle FLEXCUBE Information Server facilitates reporting of analysable data that helps improved decision making. The maintenances required for the proper functioning of the system and the processing related to it are covered in this manual.

## <span id="page-3-2"></span>**1.2 Audience**

This manual is intended for the following User/User Roles:

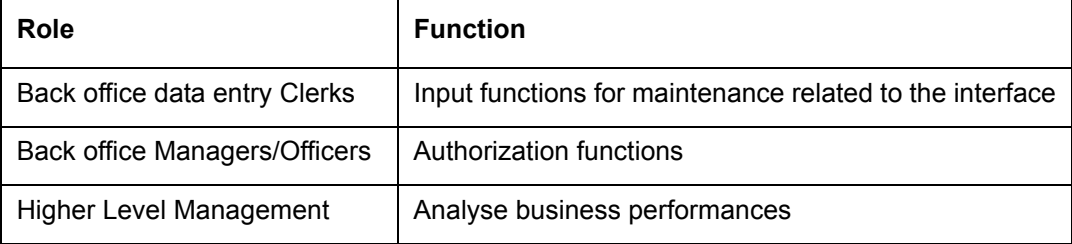

# <span id="page-3-3"></span>**1.3 Documentation Accessibility**

For information about Oracle's commitment to accessibility, visit the Oracle Accessibility Program website at <http://www.oracle.com/pls/topic/lookup?ctx=acc&id=docacc>.

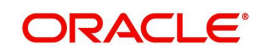

# <span id="page-4-0"></span>**1.4 Abbreviations**

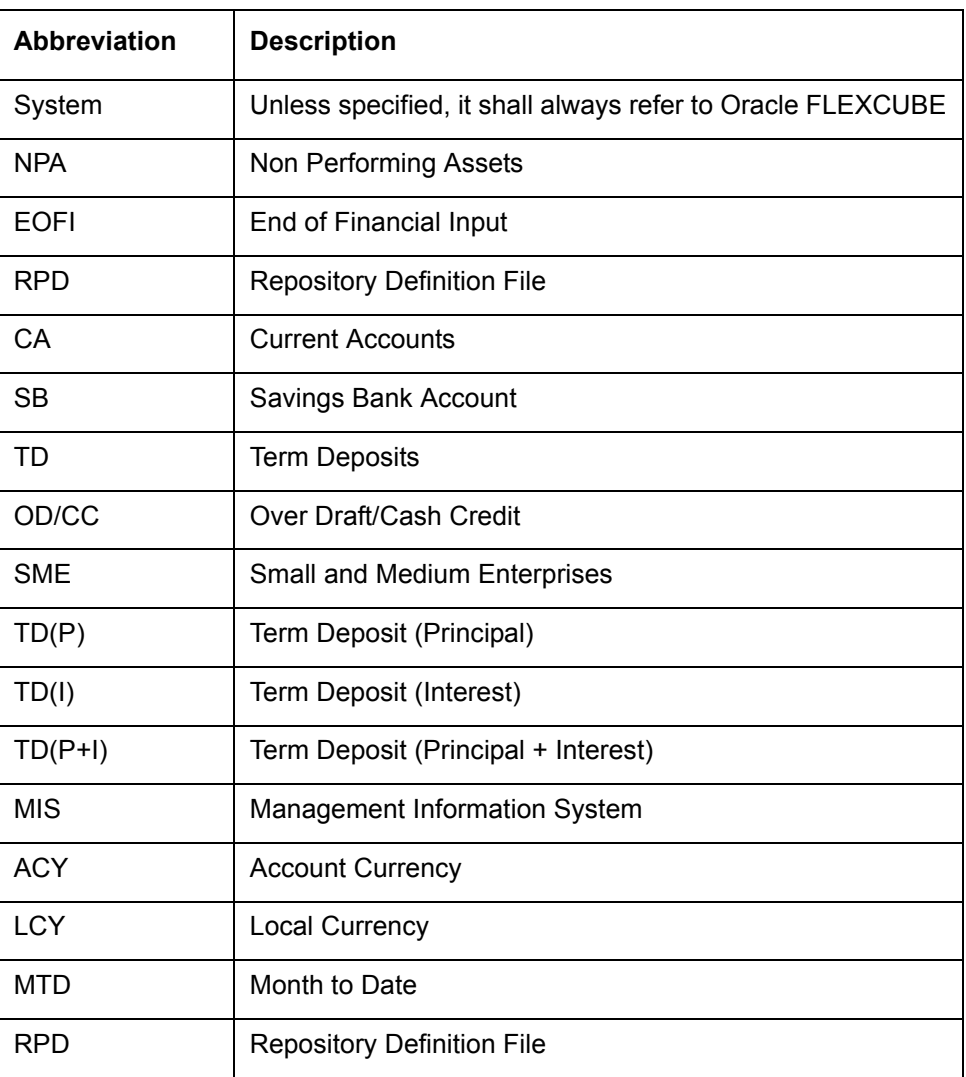

# <span id="page-4-1"></span>**1.5 Organization**

This manual is organized into the following chapters:

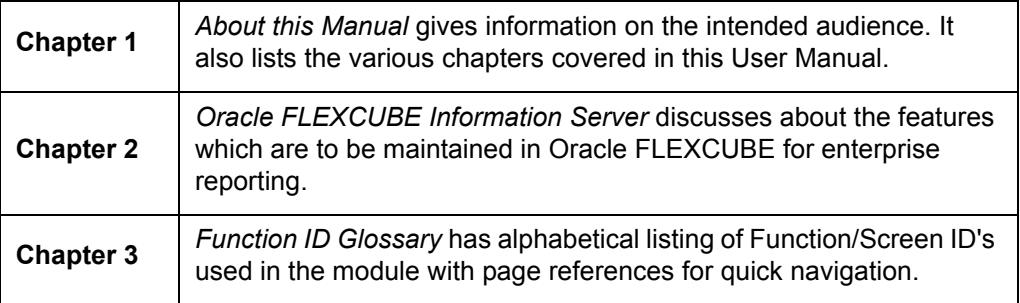

# <span id="page-4-2"></span>**1.6 Related Documents**

You may refer the following manuals for more information:

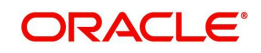

# <span id="page-5-0"></span>**1.7 Glossary of Icons**

This User Manual may refer to all or some of the following icons:

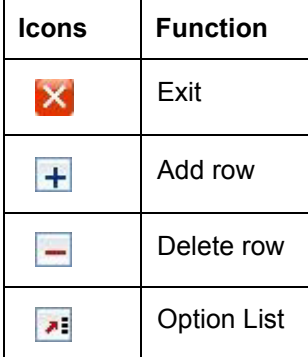

*Refer the Procedures User Manual for further details about the icons.*

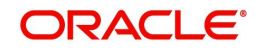

# **2. Oracle FLEXCUBE Information Server**

## <span id="page-6-1"></span><span id="page-6-0"></span>**2.1 Introduction**

Oracle FLEXCUBE Information system provides for flexible enterprise reporting that helps improved decision making. The Oracle FLEXCUBE Information Server collects the data stored in Oracle FLEXCUBE and generates reports.

You can use the Oracle FLEXCUBE Information Server for monitoring your business performance closely. With the reports generated using Oracle FLEXCUBE Information Server, you can have a vivid view of the problems in the business environment and identify the areas that require attention. You can also analyse the new business opportunities and trends that help you enhance your businesses.

The key features of Oracle FLEXCUBE Information Server reporting are as follows:

- Extraction of information in a consumable format at all operational levels and management hierarchies
- Cross functional data in summary form
- **•** Provisions for totals, averages, changes, variances or ratios
- Information based on customer types and product types.
- **•** Historical data for comparisons

## **2.2 Maintenances in Oracle FLEXCUBE**

In order to use the Oracle FLEXCUBE Information Server, you need to maintain certain information in Oracle FLEXCUBE. These maintenances are discussed under the following headings.

### <span id="page-6-2"></span>**2.2.1 Maintaining Batch Programs**

You need to maintain the batch program 'EMXTRACT' using 'Mandatory Batch Program Maintenance' screen. This batch extracts the data from Oracle FLEXCUBE during end of financial input (EOFI) stage. You also need to maintain the extraction routine.

### <span id="page-6-4"></span><span id="page-6-3"></span>**2.2.2 Maintaining Details of Data Transformation Tool**

You need to map the source entities (staging tables) to the respective target entities (fact and dimension tables) using 'Data Transformation Tool' screen. To invoke this screen, type

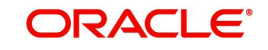

'RPDDTT' in the field at the top right corner of the application toolbar and click the adjoining arrow button.

<span id="page-7-0"></span>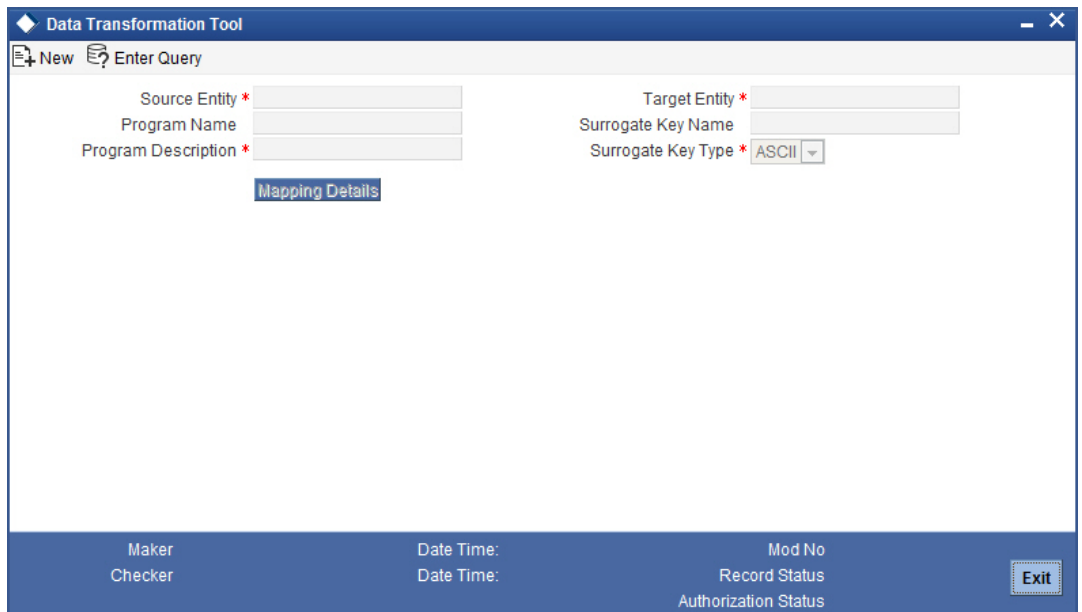

Specify the following details:

#### **Source Entity**

Select the source entity that you need to map to the target entity. The option list displays the existing staging tables available for selection. Select the appropriate one.

#### **Target Entity**

Select the target entity that you need to map to the selected source entity. The option list displays the existing fact and dimension tables available for selection. Select the appropriate one.

#### **Program Name**

Based on the target entity, the system displays the program name.

#### **Program Description**

Enter a brief description of the above program.

#### **Surrogate Key Name**

Based on the target entity, the system displays the surrogate name.

#### **Surrogate Key Type**

The surrogate key type is ASCII.

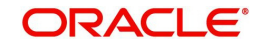

Once you have specified the above details, click 'Mapping Details' button to map the source and target elements. The system displays the 'Dimension Mapping Details' screen.

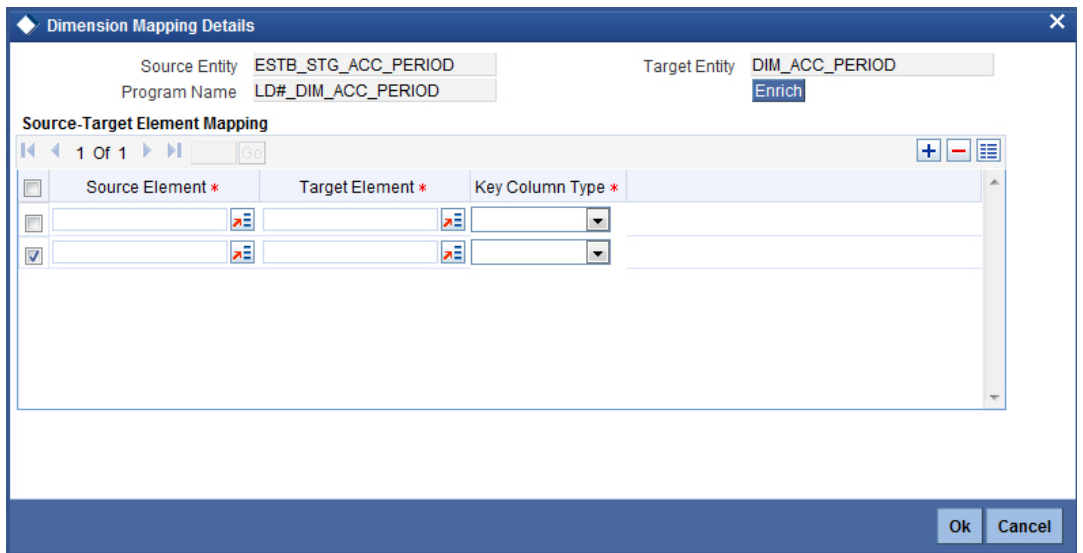

Click 'Enrich' button to populate the source elements. The system will populate the source elements in the screen.

You may also manually enter the source elements, In that case you need not click 'Enrich' button. You can directly specify the following details:

#### **Source Element**

Select the source element that you need to map to the target element.

#### **Target Element**

Select the target element to be mapped to the selected source element.

#### **Key Column Type**

Select the key column type. The drop-down list displays the following options:

- No versioning
- Natural key
- Versioning

Select the appropriate one.

You can add more rows to the list using add button. To delete a row, check the adjoining check-box and click delete button.

#### **Note**

The required dimension mapping details are available within Oracle FLEXCUBE. However, if you need to modify the mapping, you can do it using these screens.

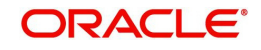

### **2.2.2.1 Mapping Facts**

You can map the source and target elements and define the key column type and transform rules using 'Fact Mapping Details' screen.

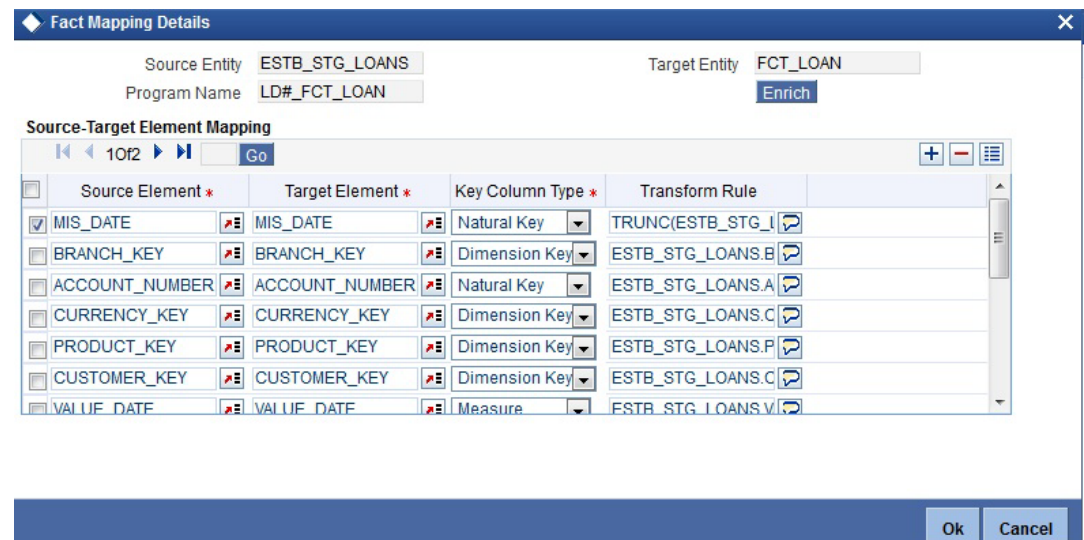

Click 'Enrich' button to populate the source elements.

Specify the following details:

Select the source element that you need to map to the target element.

#### **Target Element**

Select the target element to be mapped to the selected source element.

#### **Key Column Type**

Select the key column type. The drop-down list displays the following options:

- No versioning
- Natural key
- Versioning

Select the appropriate one.

#### **Transform Rule**

Define the transform rule.

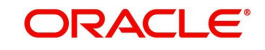

## <span id="page-10-0"></span>**2.2.3 Maintaining EIS-MIS Scheduler**

You can maintain the Oracle FLEXCUBE Information Server jobs and their dependencies using 'EIS-MIS Scheduler Maintenance' screen. To invoke this screen, type 'RPDSCH' in the field at the top right corner of the application toolbar and click the adjoining arrow button.

<span id="page-10-1"></span>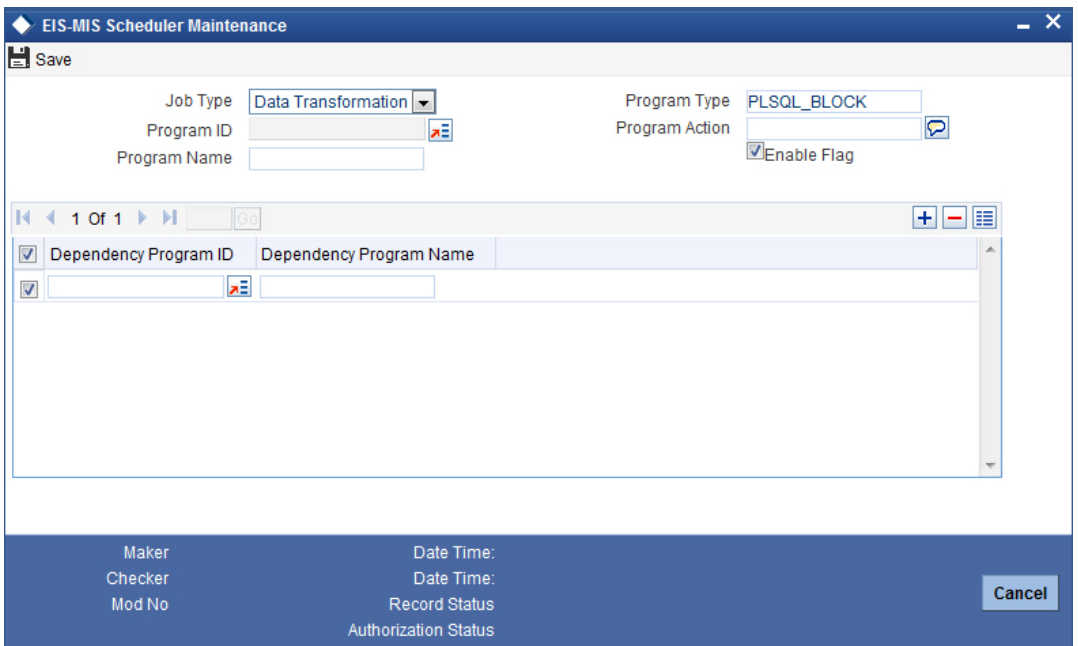

Specify the following details:

#### **Job Type**

Specify the job type 'Data Transformation'.

#### **Program Type**

Specify the program type. By default, the system displays 'PLSQL\_BLOCK'. However, you can modify this.

#### **Program ID**

Select the program ID from the option list.

#### **Program Name**

Based on the program ID, the system displays the name of the program.

#### **Program Action**

Specify the program action.

#### **Enable Flag**

Check this box to enable the program action.

#### **Dependency Program ID**

Specify the dependency program ID. You can select the appropriate dependency program ID from the option list.

#### **Dependency Program Name**

Based on the dependency program ID, the system displays the name of the dependency program.

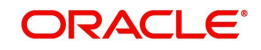

#### **Note**

The required EIS-MIS scheduler maintenances are available in Oracle FLEXCUBE. However, if you need to modify the maintenances, you can do it using this screen.

Once you have specified the above details, save the maintenance.

## <span id="page-11-0"></span>**2.3 Generating Reports**

You can generate the various preset reports from Oracle FLEXCUBE Information Server. Login to Oracle Business Intelligence Enterprise Edition. Go to Dashboards. The reports are organized under two dashboards, viz. Bank Scorecard I and Bank Scorecard II.

Oracle Business Intelligence system displays the reports for the selected year quarter. It also shows the data pertaining the previous four year quarters. You can drill down to the account level by clicking the data.

You can view the following reports under the dashboards Bank Scorecard I and Bank Scorecard II:

- Bank Scorecard I
	- Bank Scorecard
	- New Assets and Liabilities
	- Interest Earned and Interest Paid
	- Liabilities Book
	- Liabilities Status
	- New Account Balances and Deposits
	- Interest Paid
	- TD Maturing Status
- Bank Scorecard II
	- Corporate Lending Statistics
	- Retail Asset Book
	- Retail New Disbursements
	- Corporate New Disbursements
	- Interest Earned
	- NPA Status
	- NPA Statistics
	- Total Loan Status

The reports are displayed across various parameters as shown below.

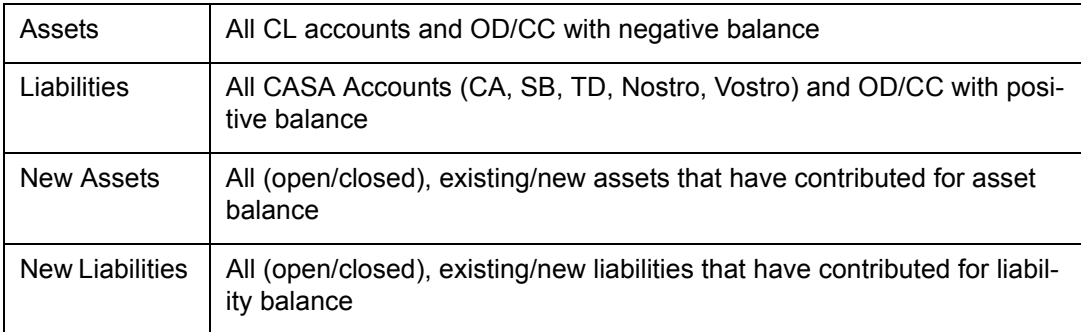

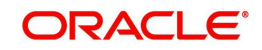

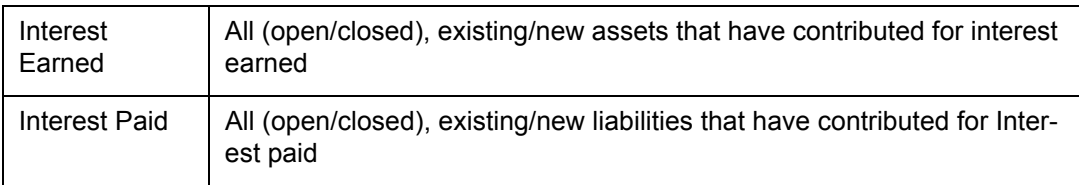

## **2.4 Reports in Bank Scorecard I**

The reports in dashboard Bank Scorecard I are discussed below.

## <span id="page-12-1"></span><span id="page-12-0"></span>**2.4.1 Bank Scorecard**

The bank scorecard shows the details of assets and liability books of your bank. Select the year quarter for which you need to generate the report and click 'Apply' button.

The Oracle FLEXCUBE Information Server generates the report with the details of the value and total number of assets and liabilities books, as of the last day of the quarter. The generated report is as follows:

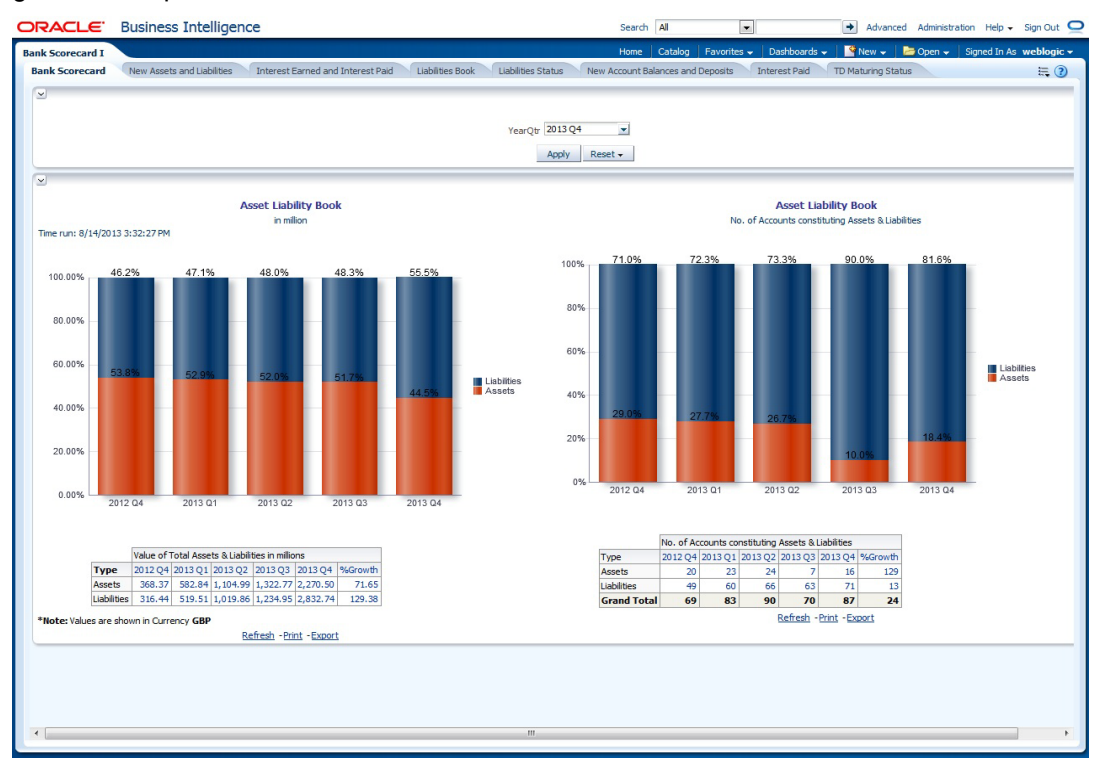

You can view the following details:

- Asset Liability Book Balance: This is a generic report and considers all modules in Oracle FLEXCUBE.
	- Sum of GL balances in asset category and the growth percentage compared to the previous period
	- Sum of GL balances in liability category and the growth percentage compared to the previous period
- Asset Liability Book: Number of accounts constituting assets and liabilities
	- All open and active assets and the growth percentage compared to the previous period

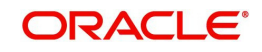

– All open and active liabilities and the growth percentage compared to the previous period

The following actions are supported from this screen:

- Refresh Click this link to refresh the data in the report
- Print Click this link to print the report
- Export Click this link to export the report in a different format

## <span id="page-13-0"></span>**2.4.2 New Assets and Liabilities**

The new assets and liabilities report shows the value and total number of the new and active assets and liabilities of the bank for each quarter. Select the year quarter and click 'Apply' button.

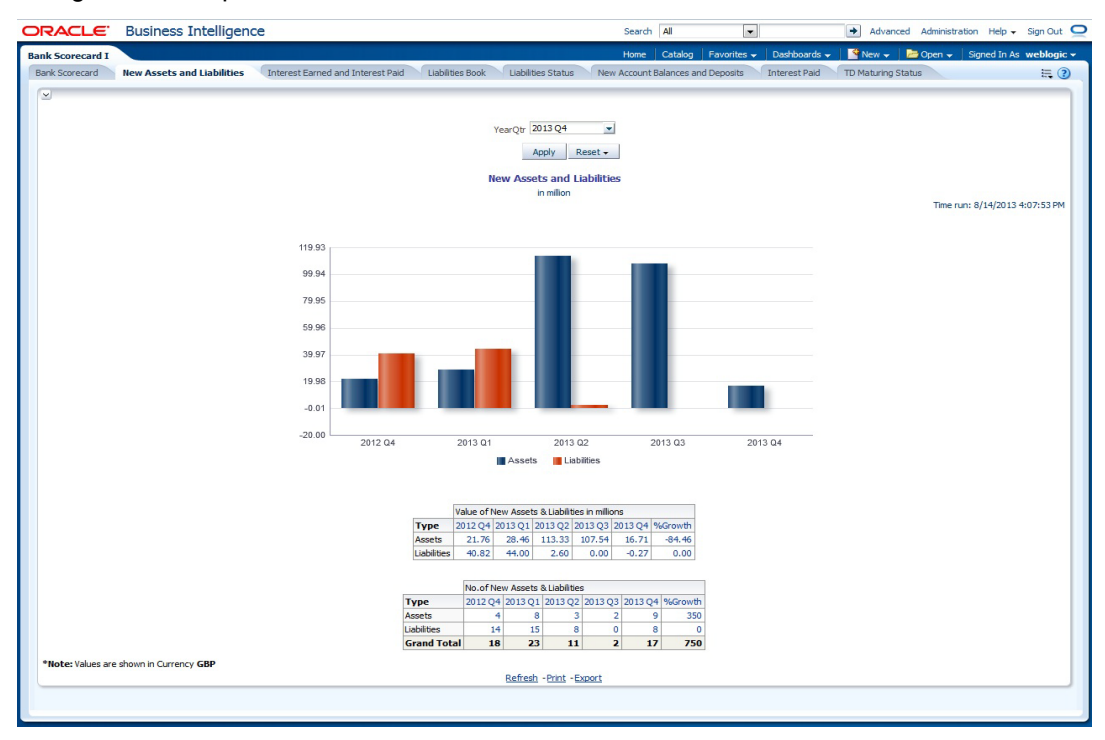

The generated report is as follows:

You can view the following details:

- Value of New Assets and Liabilities in Millions
	- Values of new assets of the selected quarter and four previous quarters and growth percentage
	- Value of new liabilities of the selected quarter and four previous quarters and growth percentage
- Number of New Assets and Liabilities
	- Number of new assets of the selected quarter and four previous quarters and growth percentage
	- Number of liabilities of the selected quarter and four previous quarters and growth percentage

- Refresh Click this link to refresh the data in the report
- Print Click this link to print the report

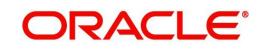

Export - Click this link to export the report in a different format

### <span id="page-14-0"></span>**2.4.3 Interest Earned and Interest Paid**

This report shows the interest earned and the interest paid for all loan accounts (active or liquidated) and accounts (open or closed) across quarters. Accruals are considered for this interest calculation. However, Nostro and Vostro accounts are not included. Select the year quarter and click 'Apply' button.

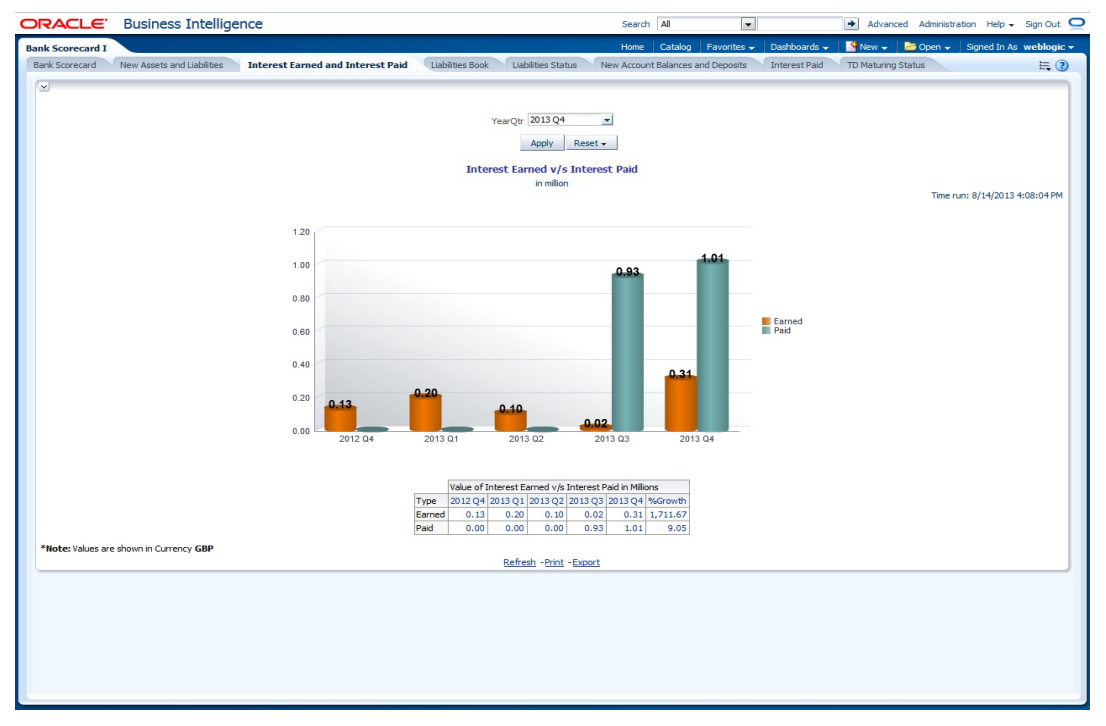

The generated report is as follows:

You can view the following details:

- **Interest Earned and Interest Paid in Millions** 
	- Interest earned for the selected quarter and four previous quarters and growth percentage
	- Interest paid for the selected quarter and four previous quarters and growth percentage

- Refresh Click this link to refresh the data in the report
- Print Click this link to print the report
- Export Click this link to export the report in a different format

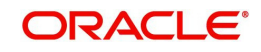

## **2.4.4 Liabilities Book**

The liabilities book shows the liability account balance and count based on the account type. Only open and active accounts are considered for this report. Select the year quarter and click 'Apply' button to view the report. The generated report is as follows:

<span id="page-15-0"></span>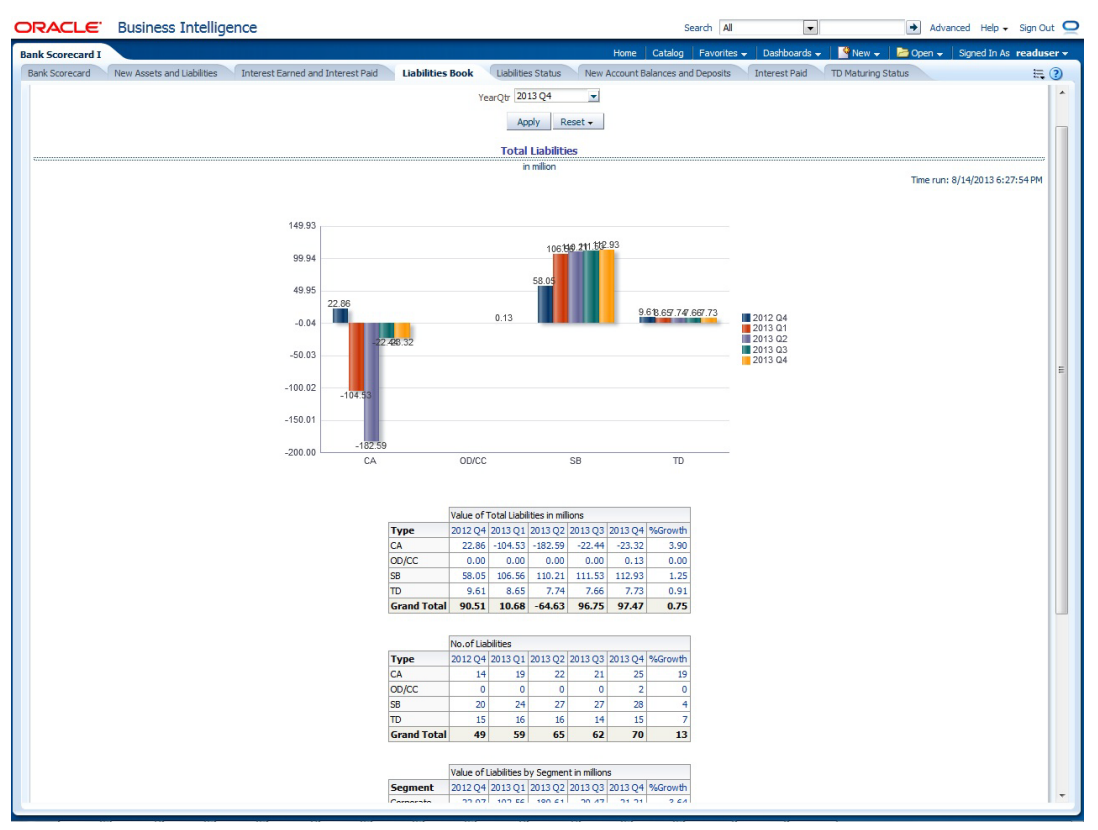

The report shows the following details:

- Value of total liabilities in millions for all account types
- Number of liabilities for all account types
- Value of total liabilities by segments in millions for all segments
- Number of liabilities for the account types for all segments

#### **Note**

In this report, all the all positive and negative balances of all current accounts are netted for the quarter. The graph is shown in the positive or negative axis depending on the net.

In case of OD/CC, the accounts that have positive balance alone is included

If the customer segment is not mapped, the report is displayed without classification under the customer segment 'Unclassified'.

- Refresh Click this link to refresh the data in the report
- Print Click this link to print the report
- Export Click this link to export the report in a different format

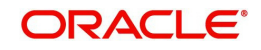

## **2.4.5 Liabilities Status**

This report shows the value and count of active and dormant liabilities for the previous business day. The generated report is as follows:

<span id="page-16-0"></span>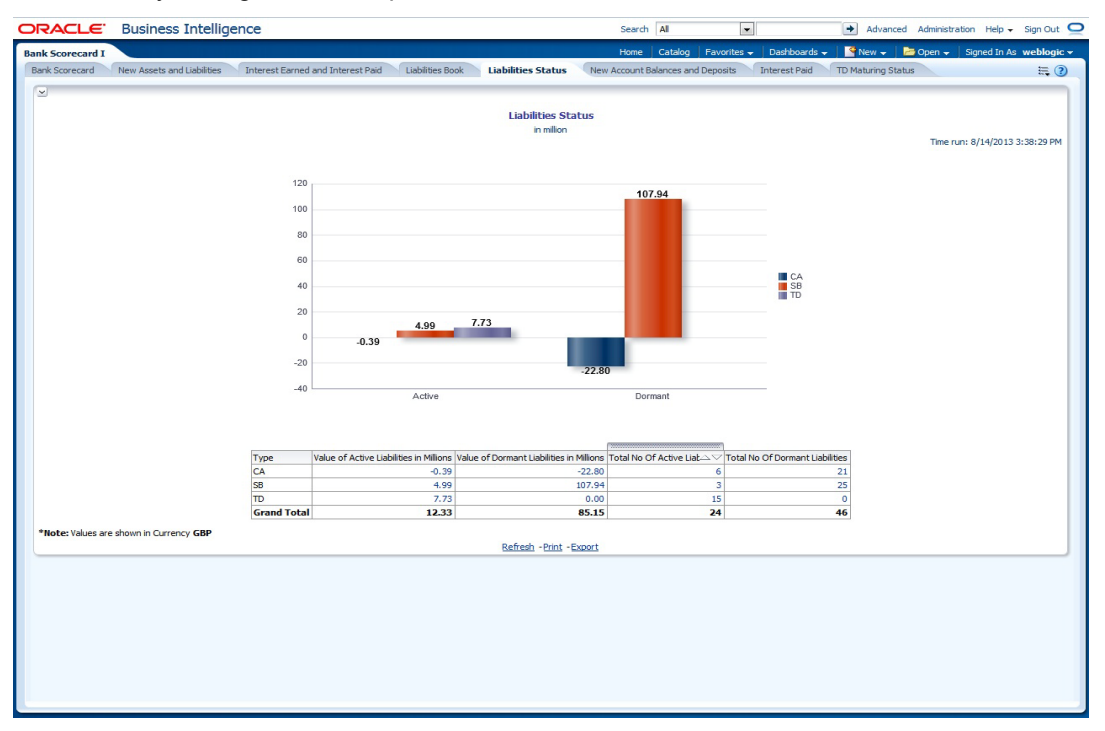

The report shows the following details:

- Value of active liabilities in millions for the account types
- Value of dormant liabilities in millions for the account types
- Number of active liabilities for the account types
- Number of dormant liabilities for the account types

You can click the values in the report to see the details.

- Refresh Click this link to refresh the data in the report
- Print Click this link to print the report
- Export Click this link to export the report in a different format

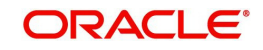

## **2.4.6 New Account Balances and Deposits**

This report shows the number of new accounts, including those which are open and closed in a given quarter and the balance in each account. The details in this report are as of the last day of the selected quarter. The generated report is as follows:

<span id="page-17-0"></span>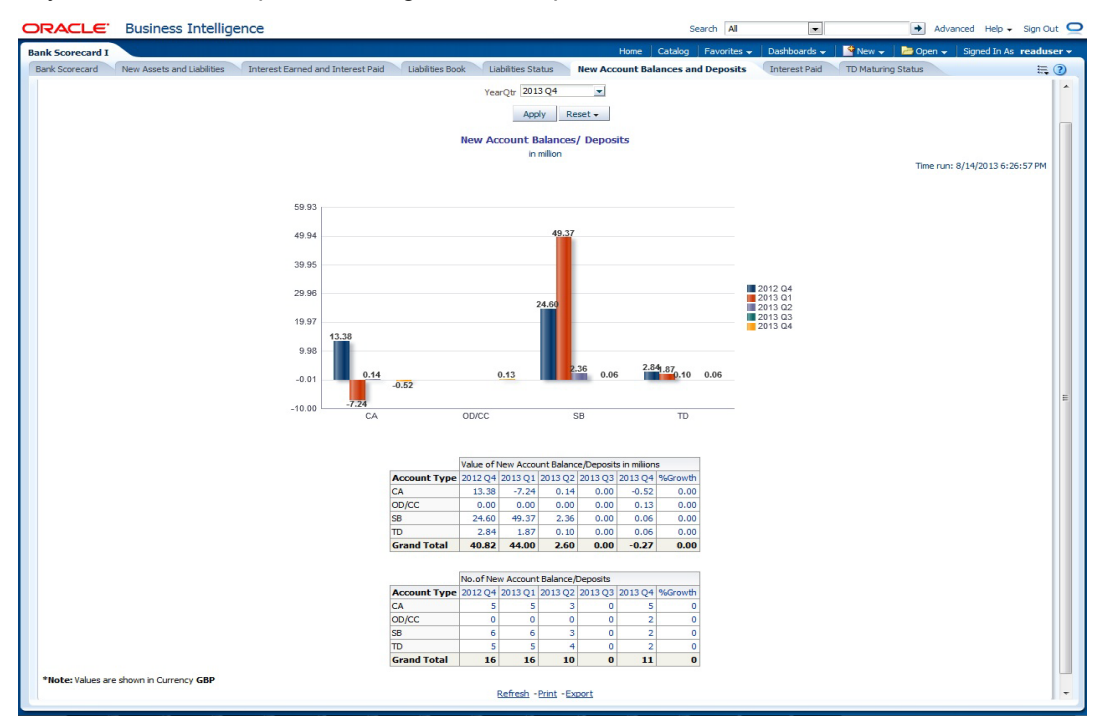

The report shows the following details:

- Value of new account balance and deposits in millions for the account types and the growth percentage
- Number of new account balance and deposits in millions for the account types and the growth percentage

- Refresh Click this link to refresh the data in the report
- Print Click this link to print the report
- Export Click this link to export the report in a different format

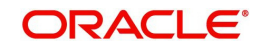

## **2.4.7 Interest Paid**

This report shows the interest amount paid by the bank across account types for each quarter. Accruals are considered for these interest calculations. The generated report is as follows:

<span id="page-18-0"></span>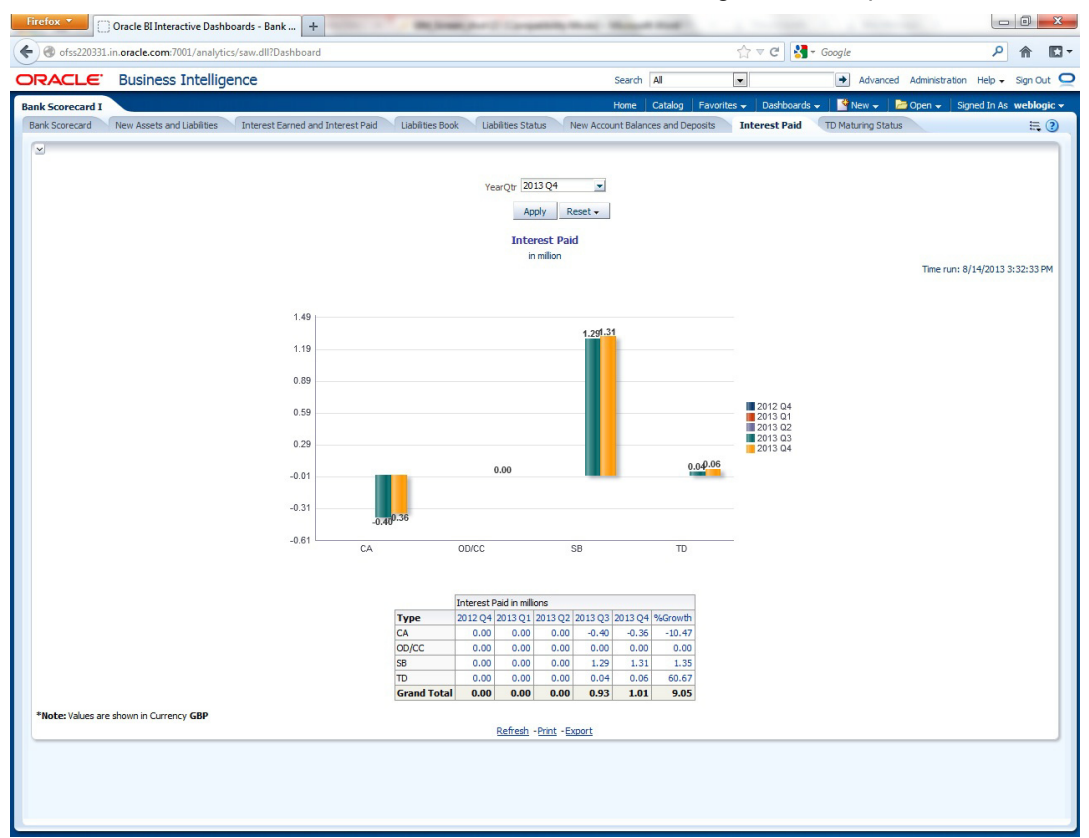

You can view the following details:

- Value of Interest Earned in Millions
	- Interest paid in millions for the selected quarter and four previous quarters and growth percentage for account types
	- Interest paid for the selected quarter and four previous quarters and growth percentage for account types
	- Interest paid for the selected quarter and four previous quarters and growth percentage for account types

- Refresh Click this link to refresh the data in the report
- Print Click this link to print the report
- Export Click this link to export the report in a different format

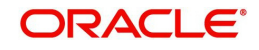

## **2.4.8 TD Maturing Status**

This report shows the balance and interest details of term deposit accounts that are expiring within certain periods of time. The details are displayed as of the previous business day. The generated report is as follows:

<span id="page-19-0"></span>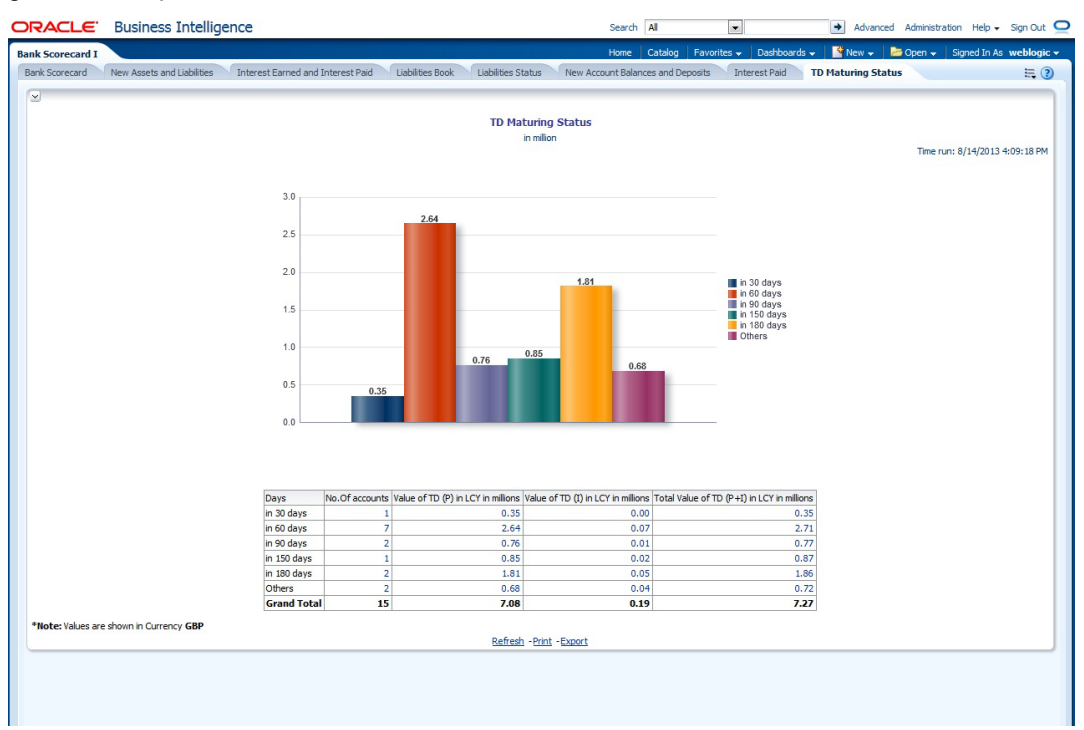

You can view the following details pertaining to TD(P), TD(I) and TD(P+I) accounts:

- Number and value of term deposit accounts expiring in 30 days
- Number and value of term deposit accounts expiring in 60 days
- Number and value of term deposit accounts expiring in 120 days
- Number and value of term deposit accounts expiring in 180 days
- Others

The following actions are supported from this screen:

- Refresh Click this link to refresh the data in the report
- Print Click this link to print the report
- Export Click this link to export the report in a different format

## **2.5 Bank Scorecard II**

The reports under the dashboard Bank Scorecard II are discussed below.

### <span id="page-19-2"></span><span id="page-19-1"></span>**2.5.1 Corporate Lending Statistics**

This report displays corporate wise lending across industries. Each industry is associated with a credit rating. The percentage distribution of the amount financed across different credit ratings is displayed in this report. Any industry that is not associated to credit rating is shown

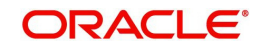

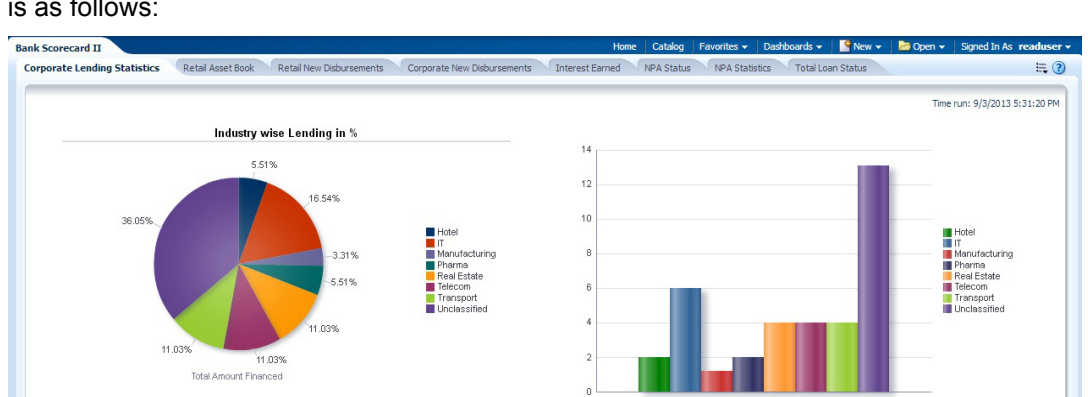

 $\begin{tabular}{l|c|c|c|c|c|c|c|c} \hline \multicolumn{1}{c}{\textbf{Andstyle}} & $\mathsf{AAA}$ & $\mathsf{M}\mathsf{AA}$ & \mathsf{Unclassified} \\ \hline \multicolumn{1}{c}{\textbf{Industified}} & $\mathsf{Value}$ & $\mathsf{Value}$ & $\mathsf{6} \mathsf{Value}$ & $\mathsf{Value}$ & $\mathsf{Value}$ & $\mathsf{Value}$ & $\mathsf{Value}$ & $\mathsf{Value}$ & $\mathsf{Value}$ & $\mathsf{Value}$ & $\mathsf{Value}$ & $\mathsf{Value}$ & $\mathsf{Value}$ & $\mathsf{Value}$ & $\mathsf{Value}$ & $\mathsf{Value}$ & $\mathsf{Value}$ & $\mathsf$ 

Refresh - Print - Export

 $\begin{array}{|c|c|c|c|c|c|c|c|} \hline 8&1.00&7.6\%\\ \hline 10.00&\textbf{27.6}\%&\textbf{11.00}&\textbf{30.3}\%&\textbf{3.23}&\textbf{8.9}\%&\textbf{12.05}&\textbf{33.2}\%\\ \hline \end{array}$ 

as unclassified. The details are shown as of the previous business day. The generated report is as follows:

You can view the total amount financed in millions to each industry. You can click the links to drill down to the next levels for further details on each record.

This report displays the data for the Customer type 'Corporate'.

Grand Total

\*Note: Values are shown in Currency GBP

- Refresh Click this link to refresh the data in the report
- Print Click this link to print the report
- Export Click this link to export the report in a different format

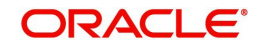

## **2.5.2 Retail Asset Book**

This report displays the total advances and outstanding balances across different type of loans. Any Loan without a loan type is displayed under 'Unclassified' category. The generated report is as follows:

<span id="page-21-0"></span>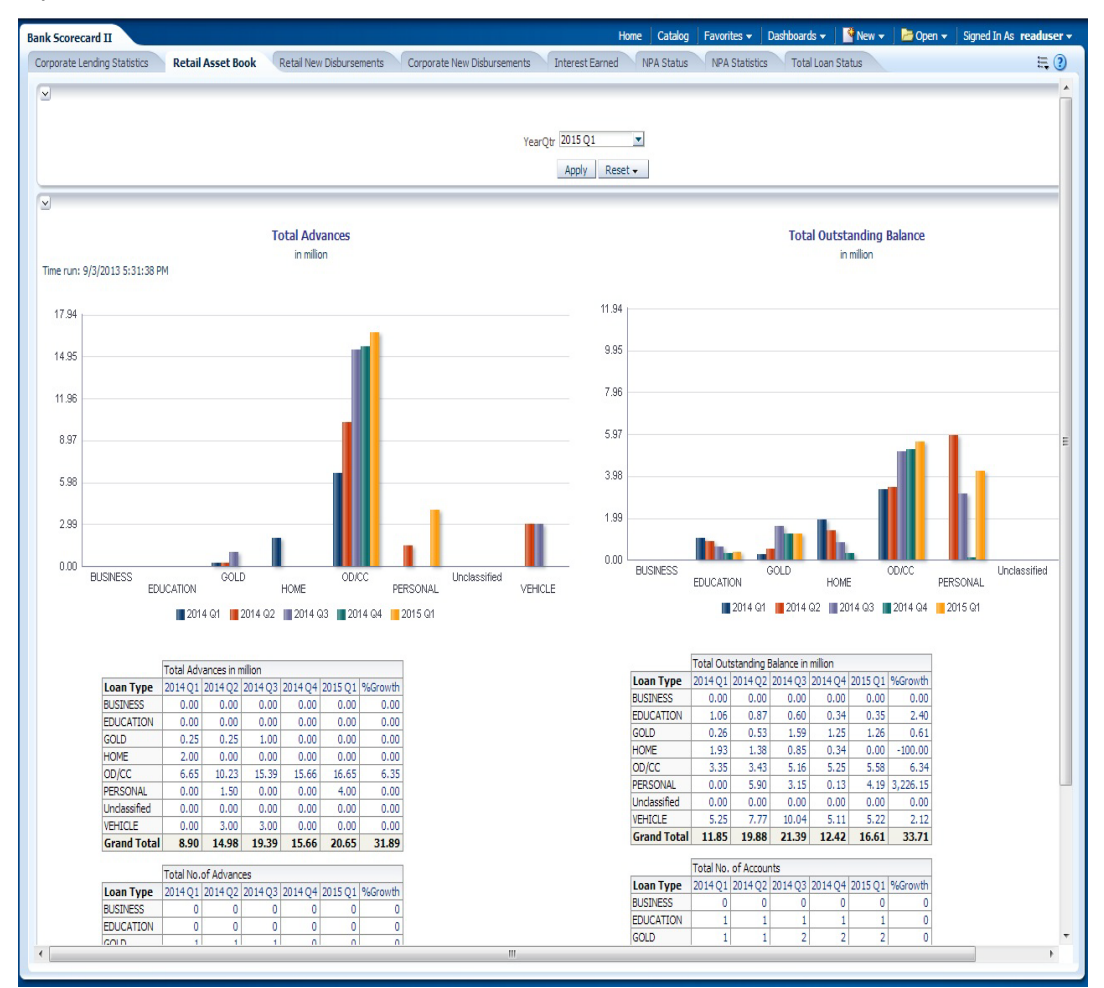

This report displays the data for the customer type 'Individual'.

You can view the following details:

- Total advances in millions for all loan types for the selected quarter and four previous quarters including the growth percentage
- Total number of advances for the selected quarter and four previous quarters including the growth percentage
- Total advances in million for various customer segments for the selected quarter and four previous quarters including the growth percentage
- Total number of advances for various customer segments for the selected quarter and four previous quarters including the growth percentage

- Refresh Click this link to refresh the data in the report
- Print Click this link to print the report
- Export Click this link to export the report in a different format

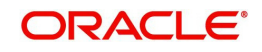

### <span id="page-22-0"></span>**2.5.3 Retail New Disbursements**

This report shows the value and the number of new disbursements made across different types of retail loans for each quarter. This also shows the same details for each segment.

The generated report is as follows:

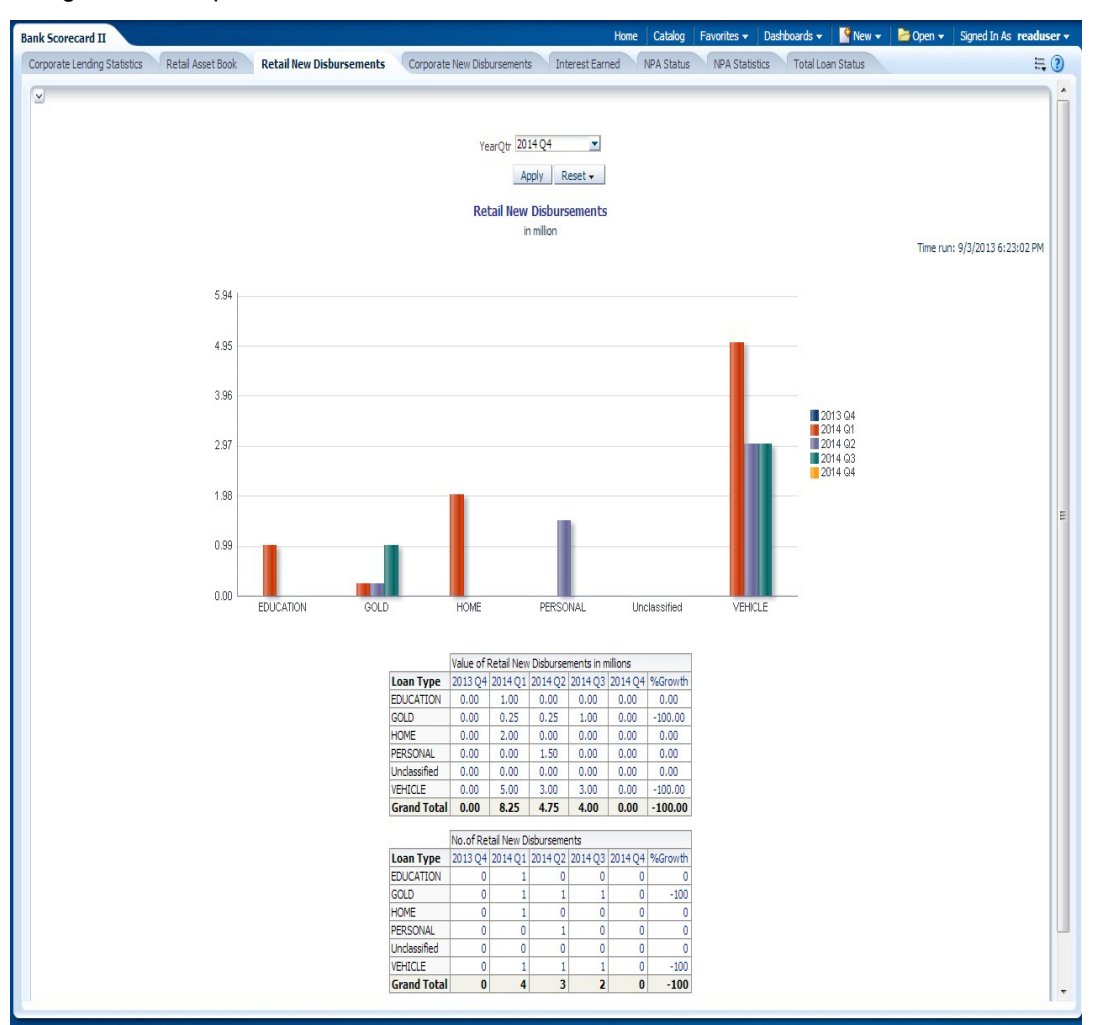

This report displays the data for the customer type 'Individual'.

You can view the following details:

- Value of new retail disbursements in millions for various loan types for the selected quarter and four previous quarters including the growth percentage
- Total number of new retain disbursements for loan types the selected quarter and four previous quarters including the growth percentage

The following actions are supported from this screen:

- Refresh Click this link to refresh the data in the report
- Print Click this link to print the report
- Export Click this link to export the report in a different format

#### <span id="page-22-1"></span>**2.5.4 Corporate New Disbursements**

This report displays the total disbursements across different type of corporate loans.

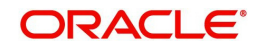

The generated report is as follows:

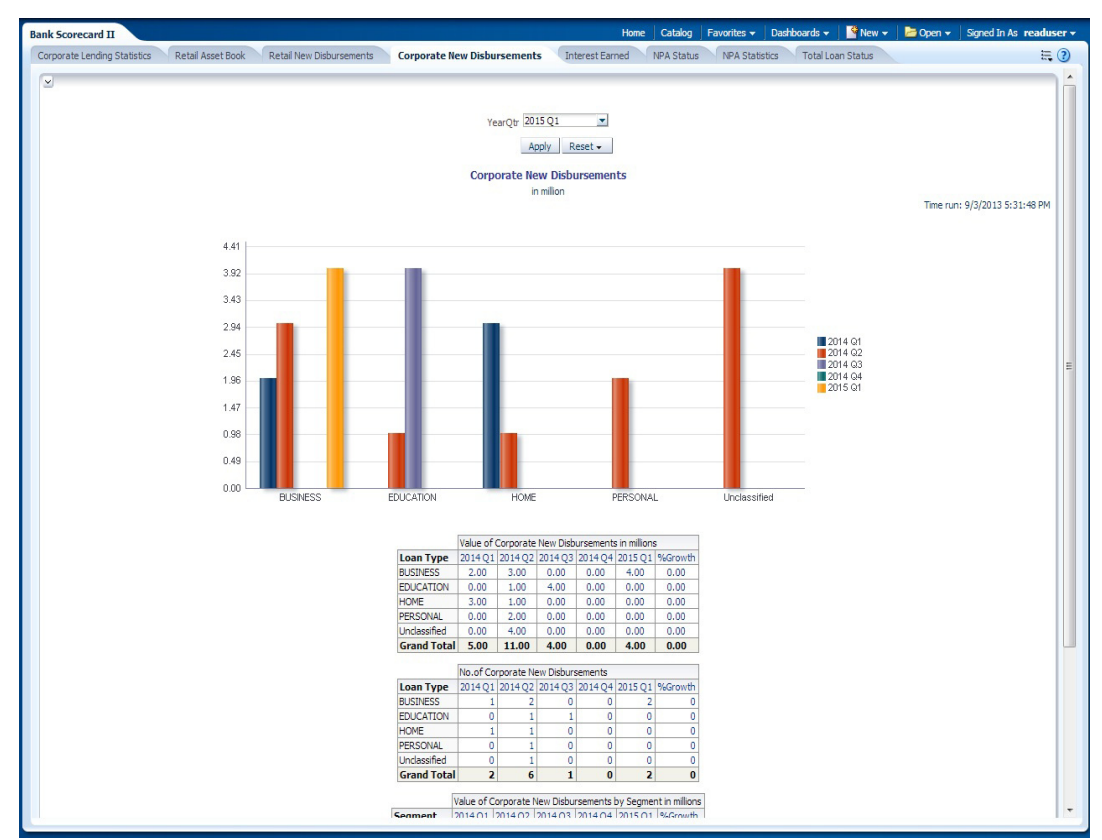

This report displays the data for the Customer type 'Corporate'.

You can view the following details:

- Value of new corporate disbursements in millions for loan types for the selected quarter and four previous quarters including the growth percentage
- Total number of new corporate disbursements for loan types the selected quarter and four previous quarters including the growth percentage
- Value of corporate disbursements by segment in Millions
- Number of corporate disbursements by segment

- Refresh Click this link to refresh the data in the report
- Print Click this link to print the report
- Export Click this link to export the report in a different format

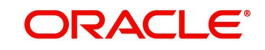

## **2.5.5 Interest Earned**

This report shows the interest earned across loan types for each quarter. The generated report is as follows:

<span id="page-24-0"></span>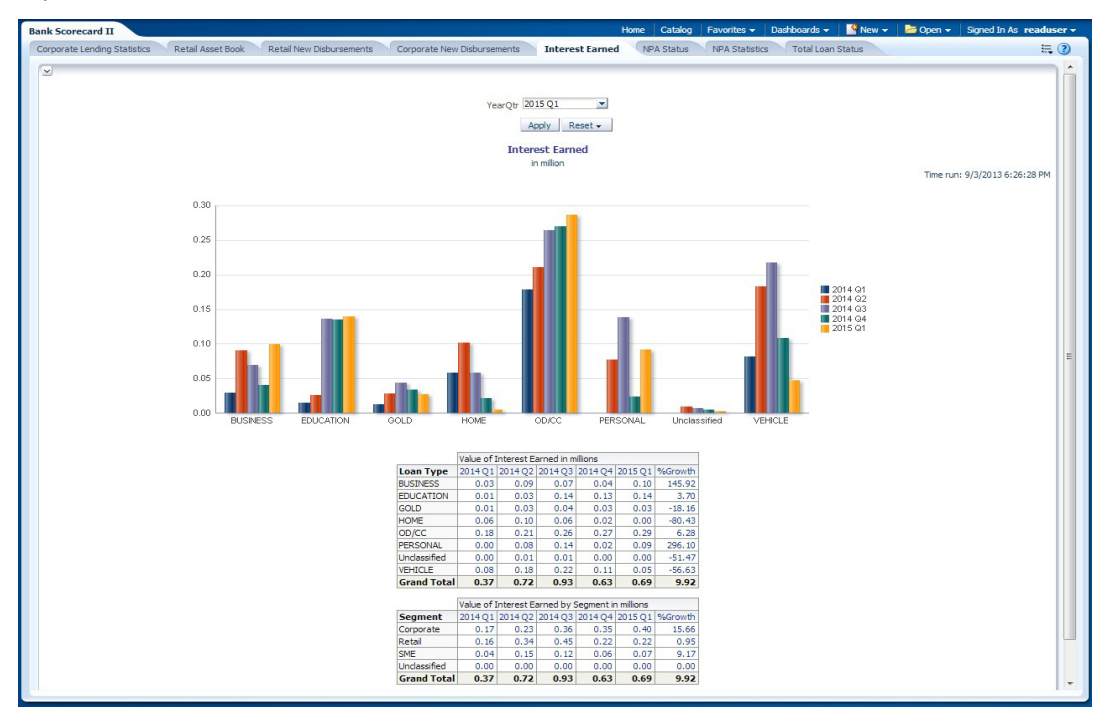

You can view the following details:

- Value of Interest Earned in Millions
	- Interest earned for the selected quarter and four previous quarters and growth percentage for loan types
- Value of Interest Earned by Segment in Millions
	- Interest earned for the selected quarter and four previous quarters and growth percentage for segments

- Refresh Click this link to refresh the data in the report
- Print Click this link to print the report
- Export Click this link to export the report in a different format

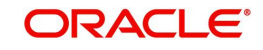

## <span id="page-25-0"></span>**2.5.6 NPA Status**

This report shows the details of non-performing assets for each segment. This report shows the details of the previous business day. The generated report is as follows:

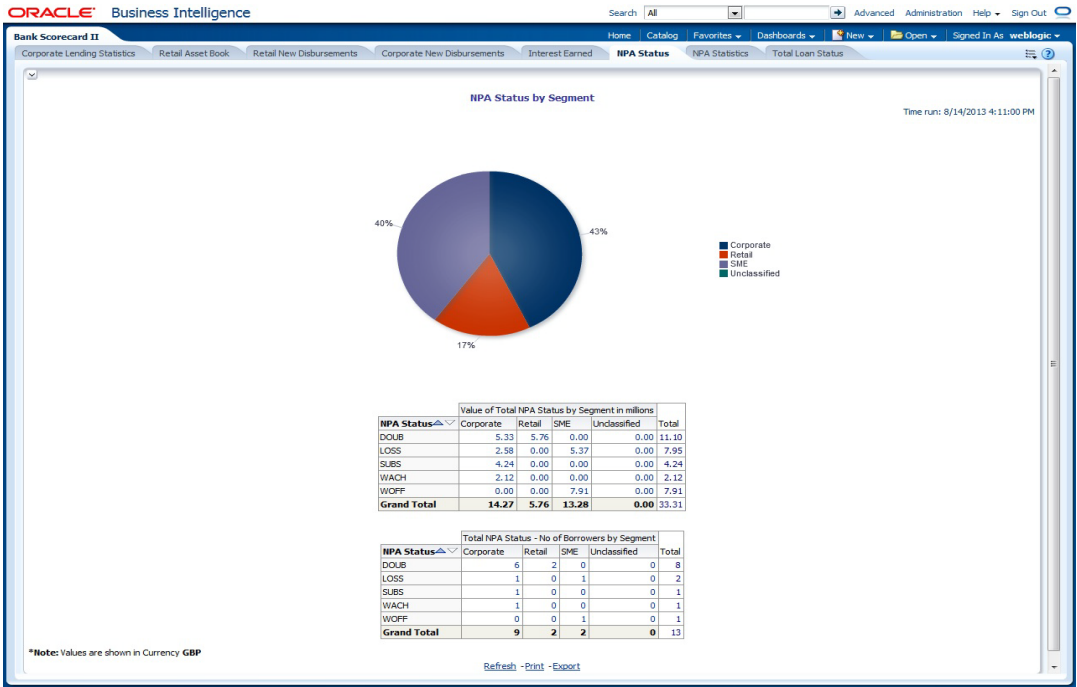

You can view the following details:

- Value of total NPA status in millions for each segment
- Number of borrowers based on NPA status for each segment

You can drill down to further levels by clicking the links.

- Refresh Click this link to refresh the data in the report
- Print Click this link to print the report
- Export Click this link to export the report in a different format

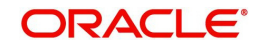

## **2.5.7 NPA Statistics**

The generated report is as follows:

<span id="page-26-0"></span>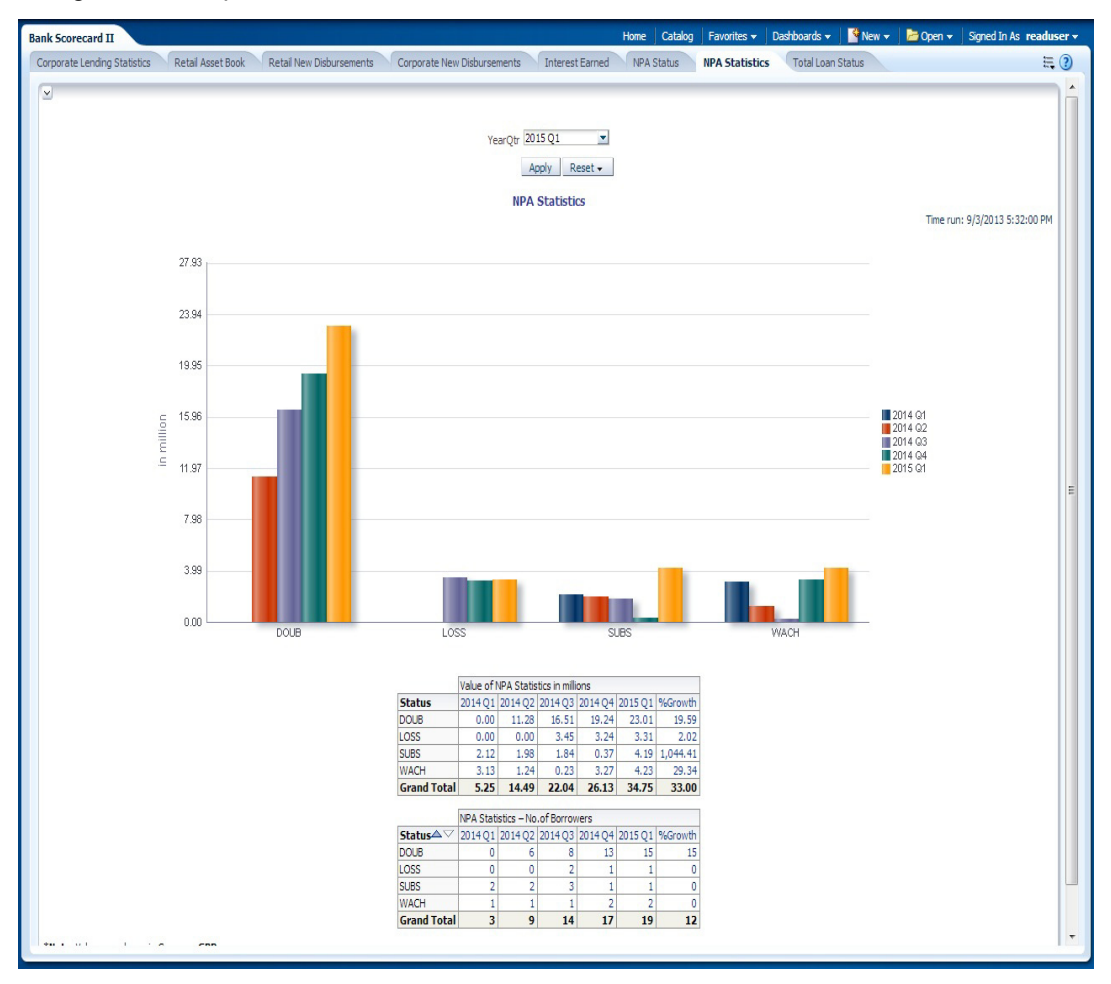

You can view the following details:

- Value of total NPA status in millions for the selected quarter and four previous quarters
- Number of borrowers based on NPA status for the selected quarter and four previous quarters

You can drill down to further levels by clicking the links.

- Refresh Click this link to refresh the data in the report
- Print Click this link to print the report
- Export Click this link to export the report in a different format

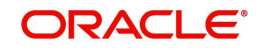

## **2.5.8 Total Loan Status**

This report shows the status of loans for each quarter. The generated report is as follows:

<span id="page-27-0"></span>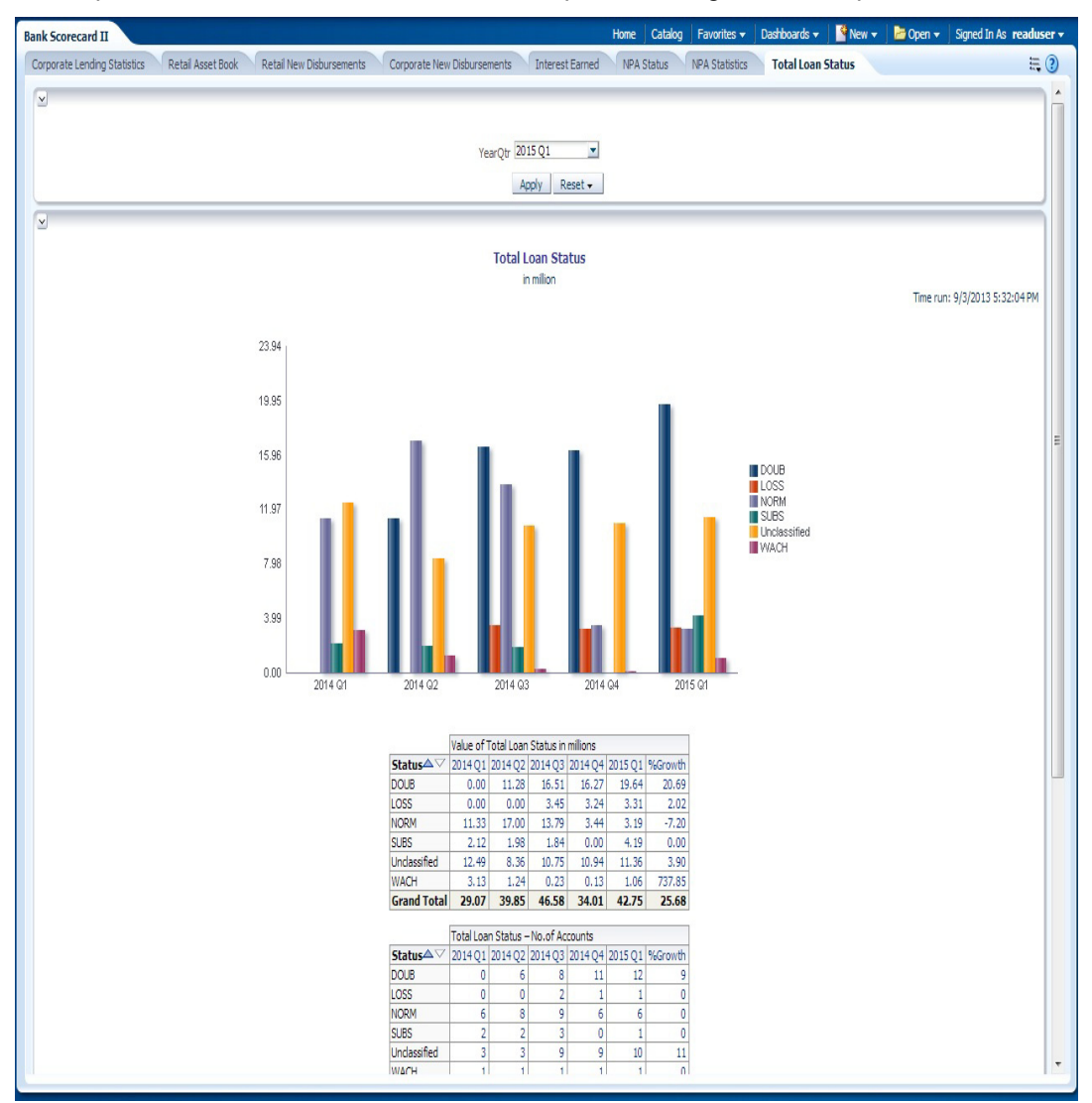

You can view the following details:

- Value of total loans in millions across loan statuses, for the selected quarter and four previous quarters
- Value of total loan status by segment
- Number of loan accounts across loan statuses for the selected quarter and four previous quarters
- Number of loan accounts by segment "

- Refresh Click this link to refresh the data in the report
- Print Click this link to print the report
- Export Click this link to export the report in a different format

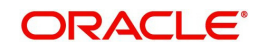

# **2.6 Creating Dynamic Reports**

<span id="page-28-0"></span>You can create dynamic reports using the Oracle FLEXCUBE Information Server RPD. In order to start with creation of a dynamic report, login to OBIEE system.

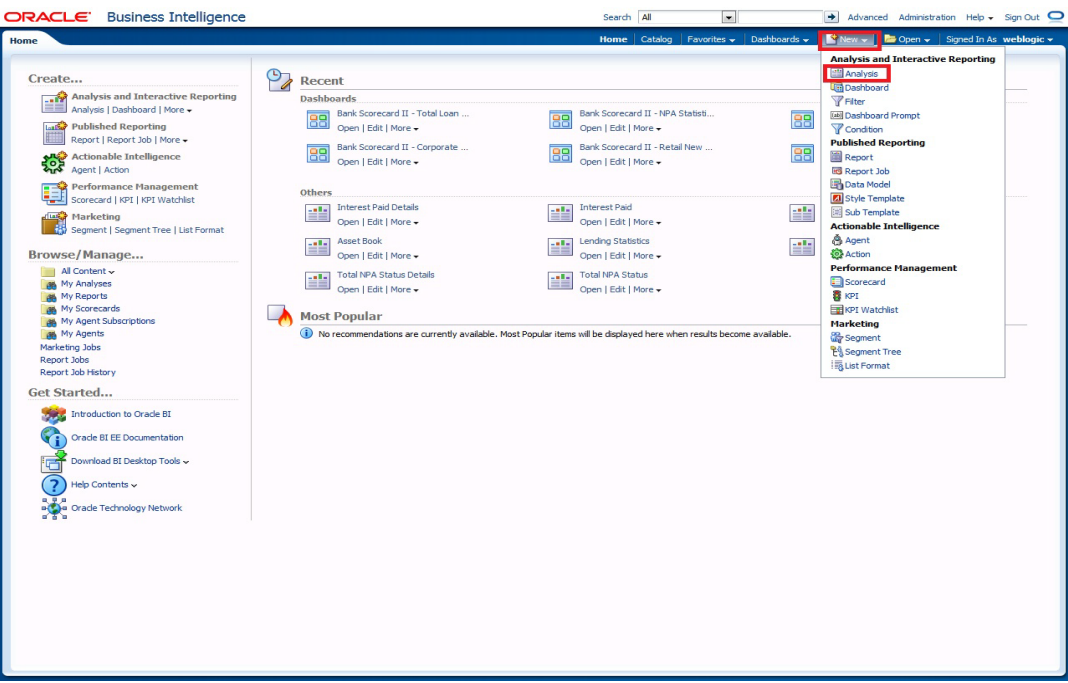

Click 'New' on the toolbar and select 'Analysis'. You will be prompted to select the Subject Area.

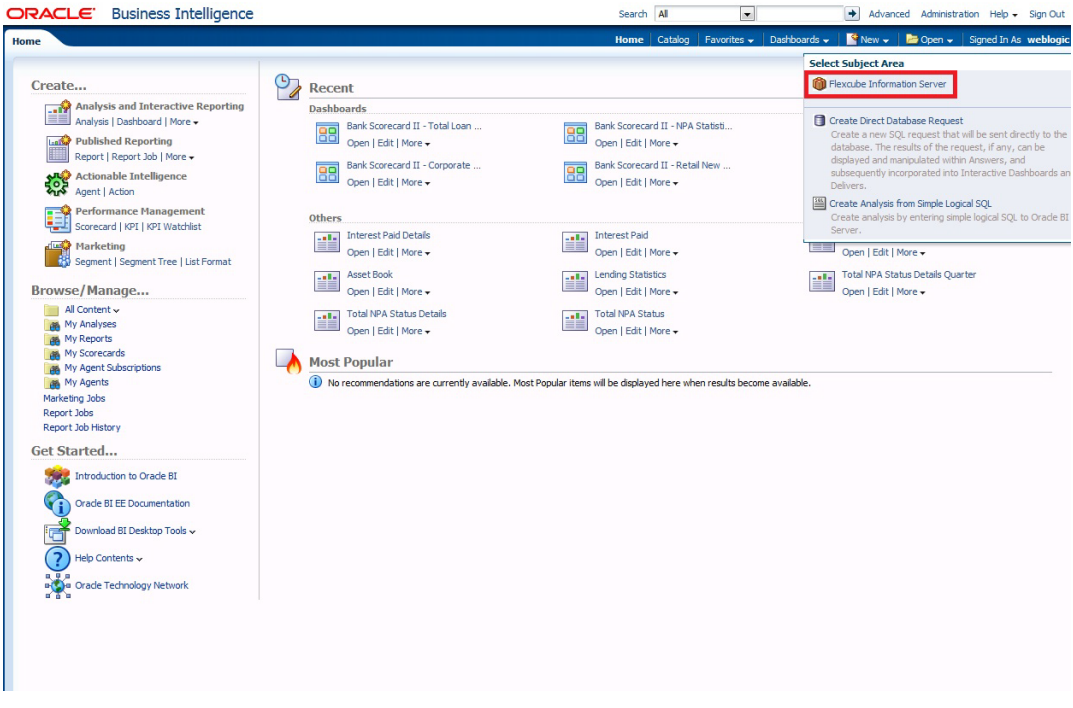

Select 'FLEXCUBE Information Server' from the list.

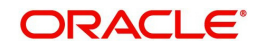

Navigate to 'Criteria' tab.

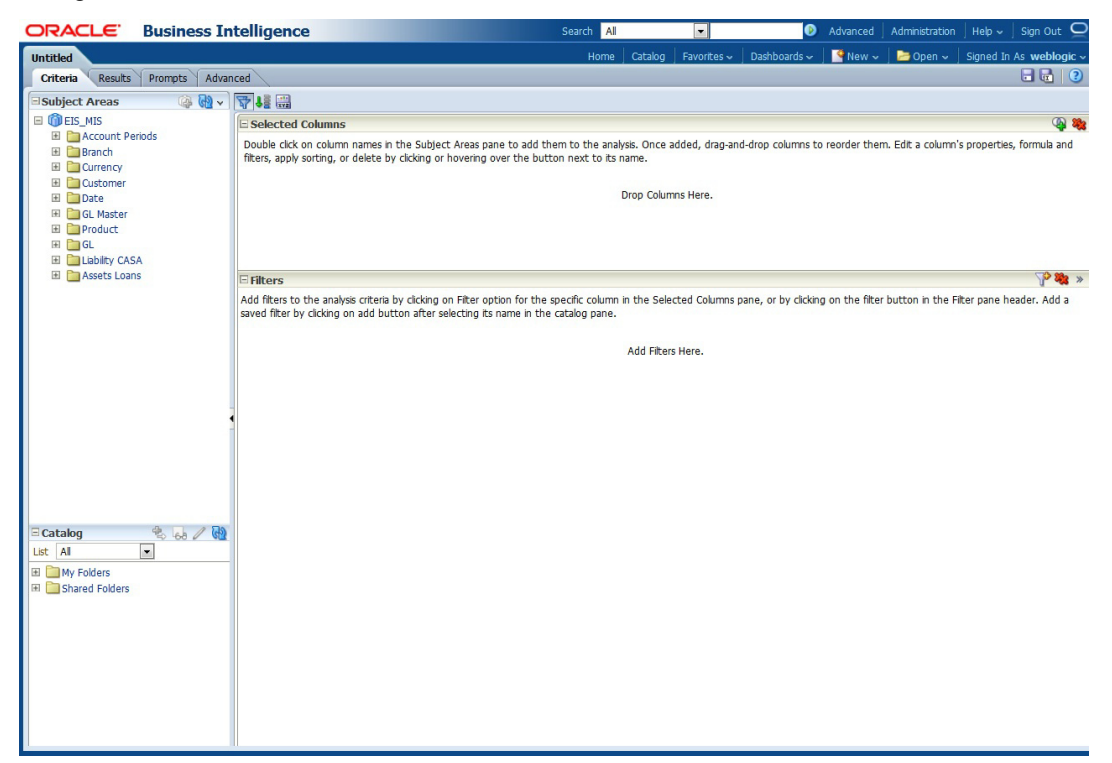

On the left pane, expand the 'FLEXCUBE Information Server' subject area. You can find the following folders.

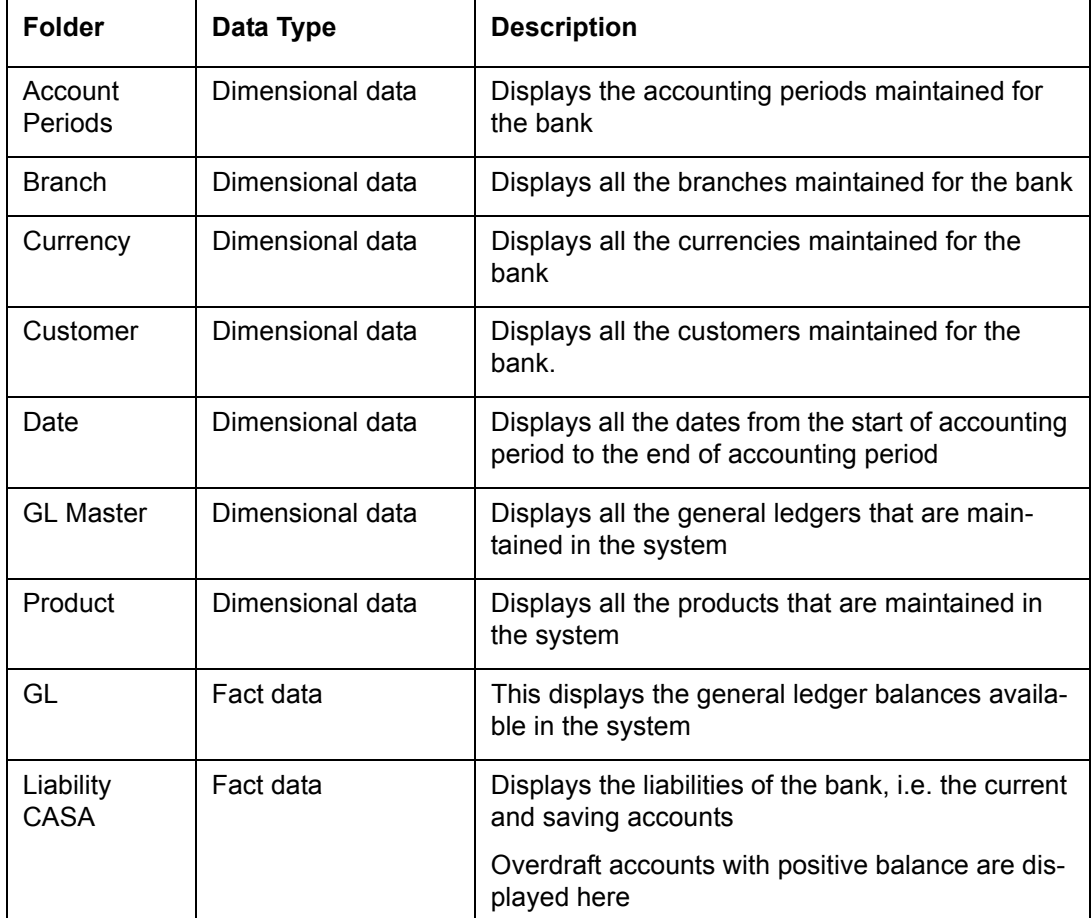

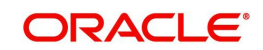

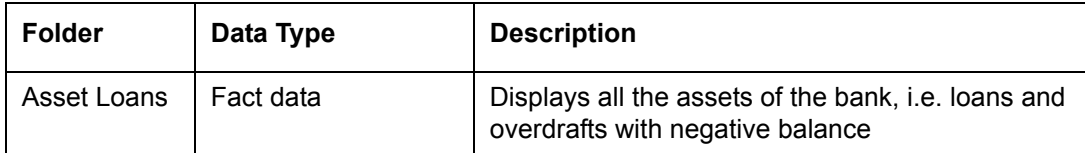

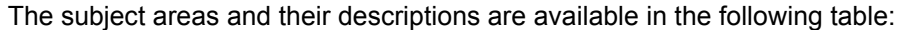

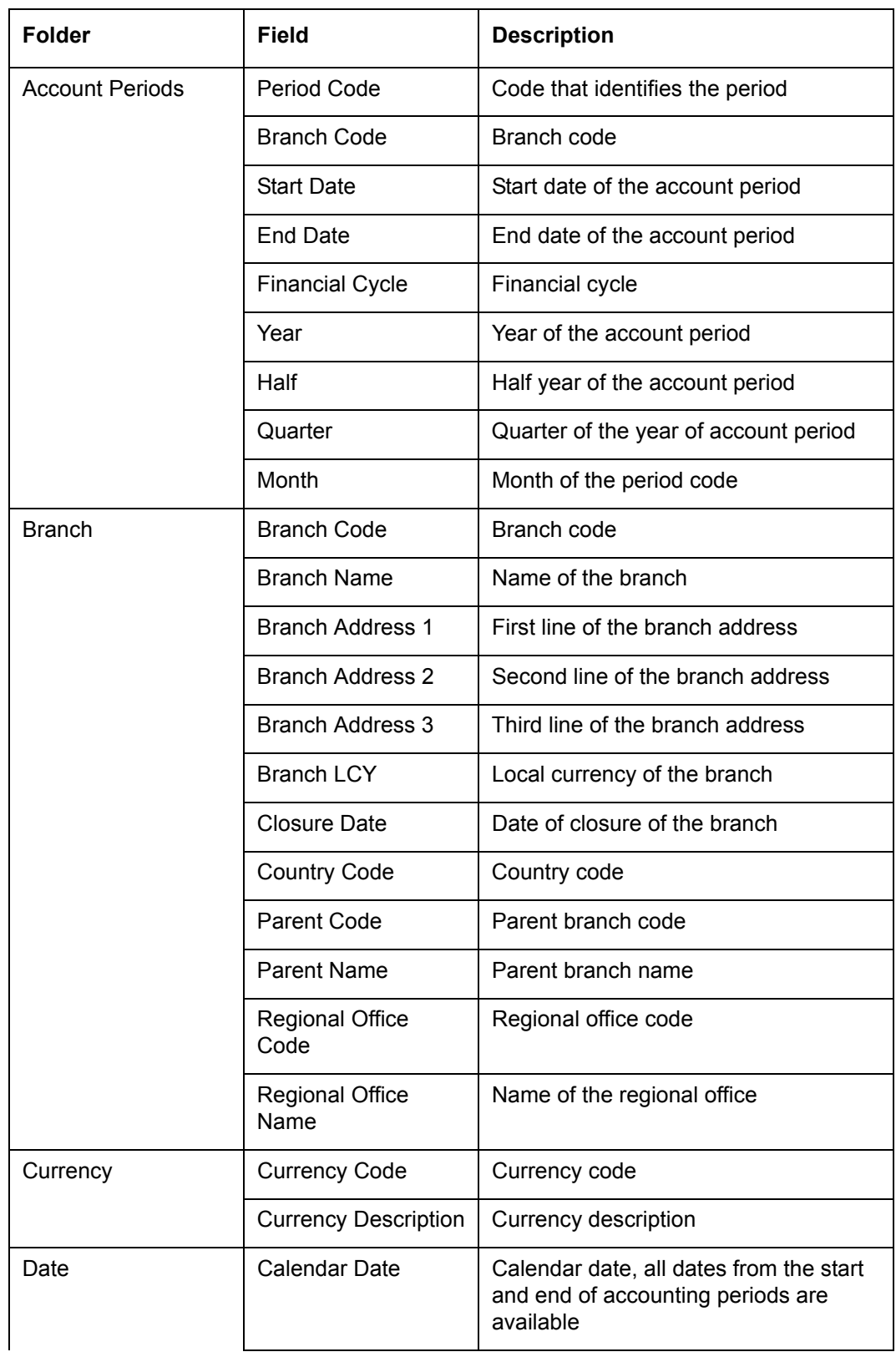

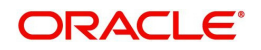

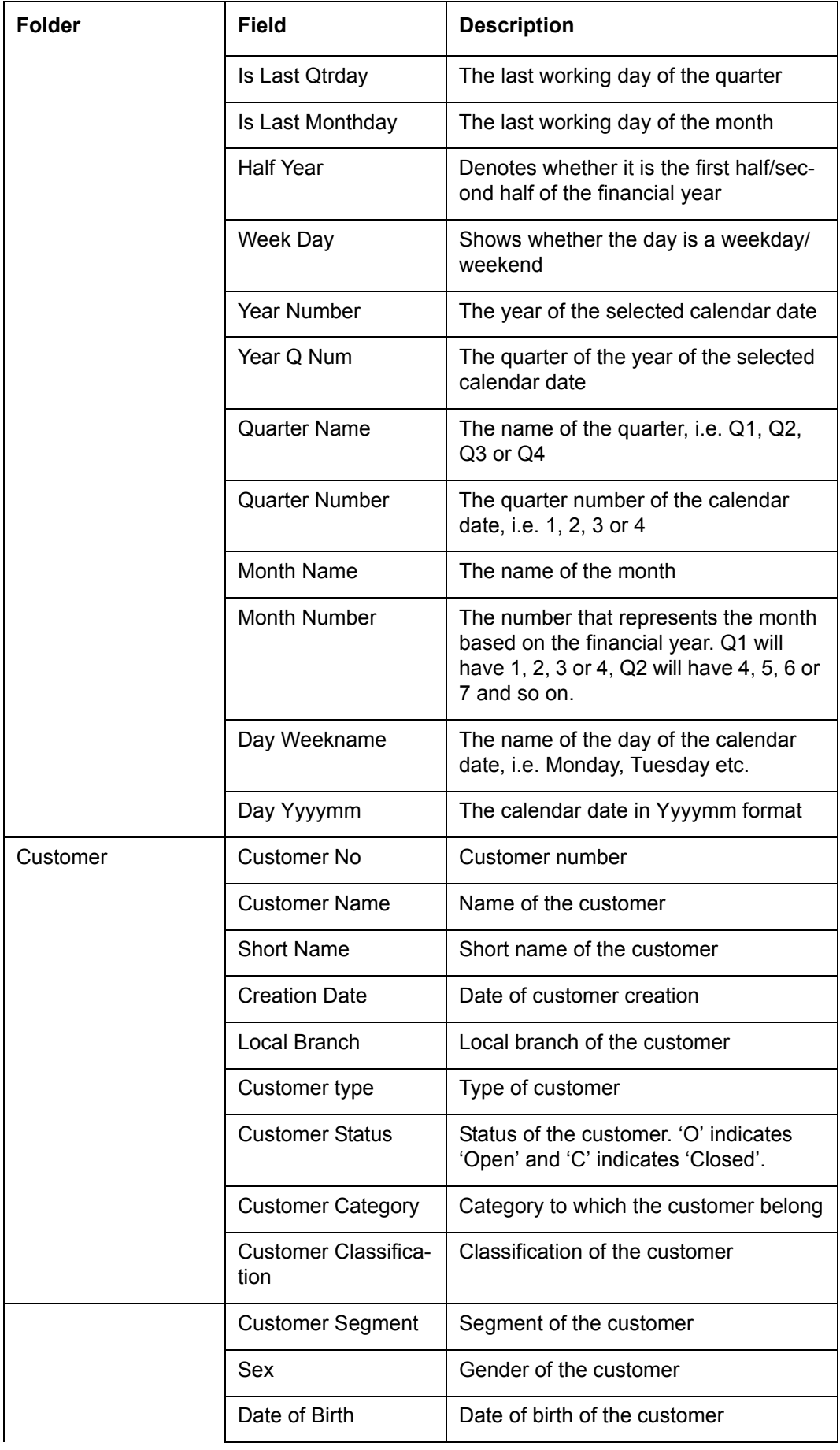

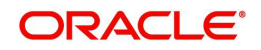

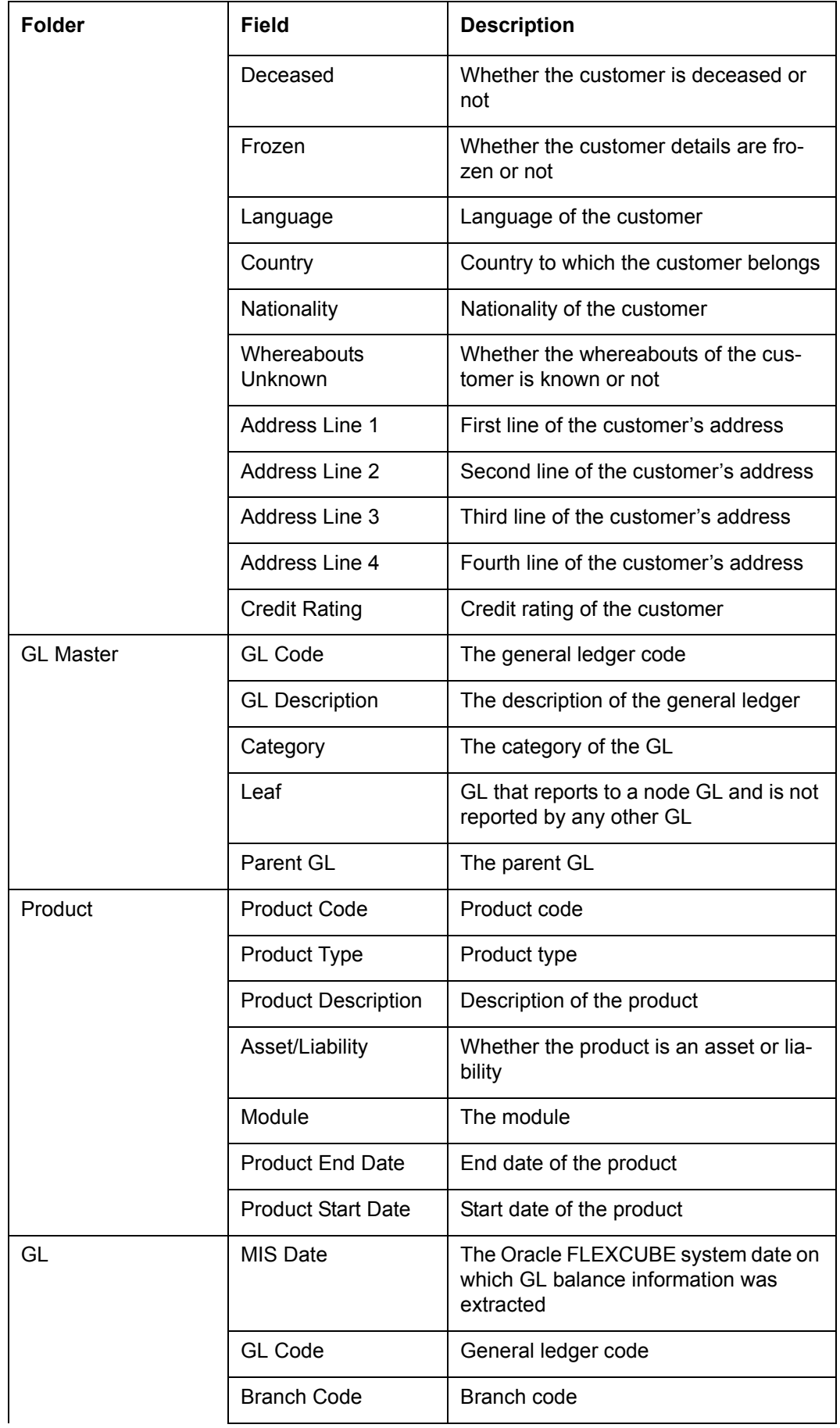

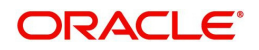

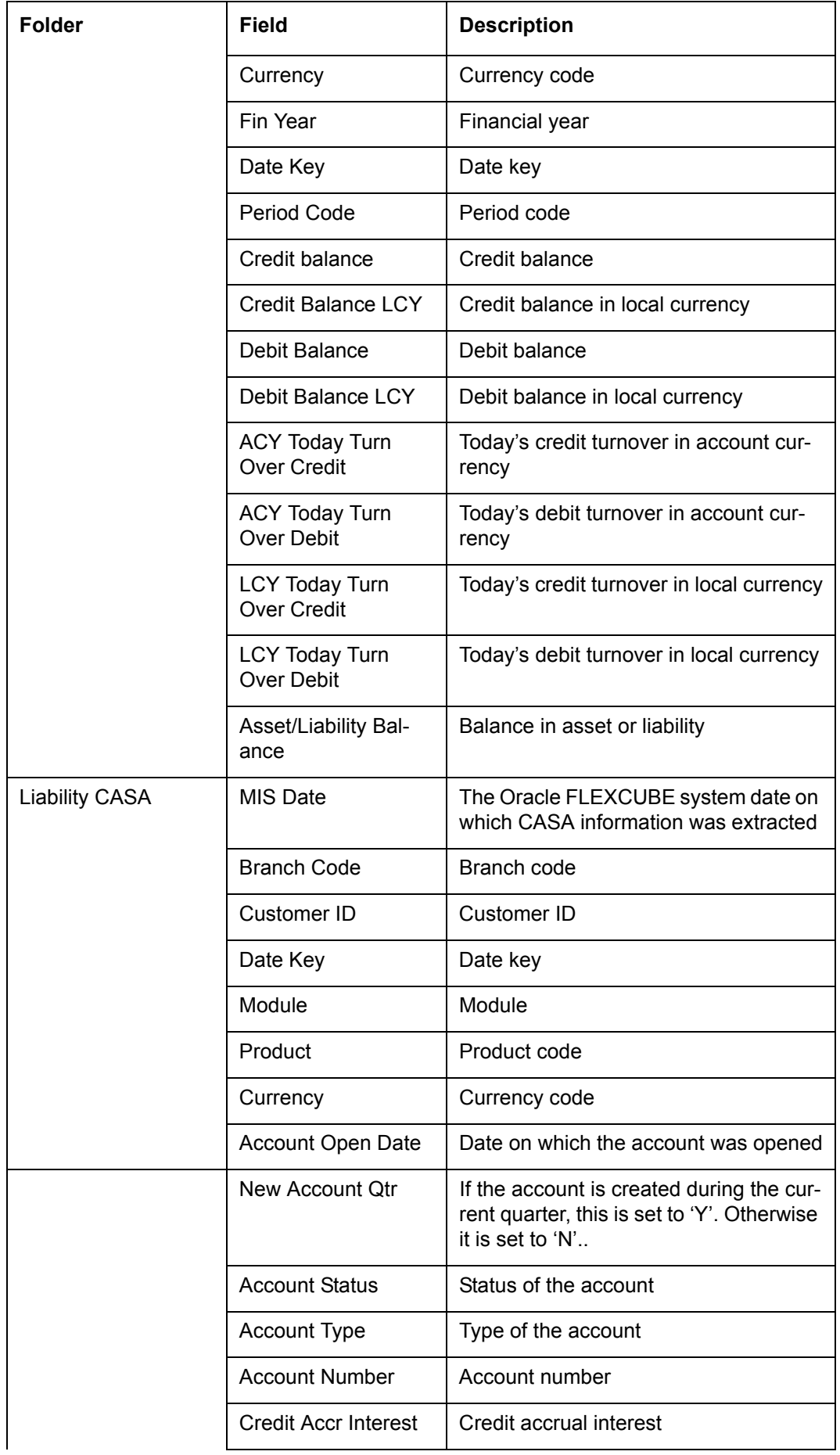

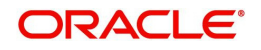

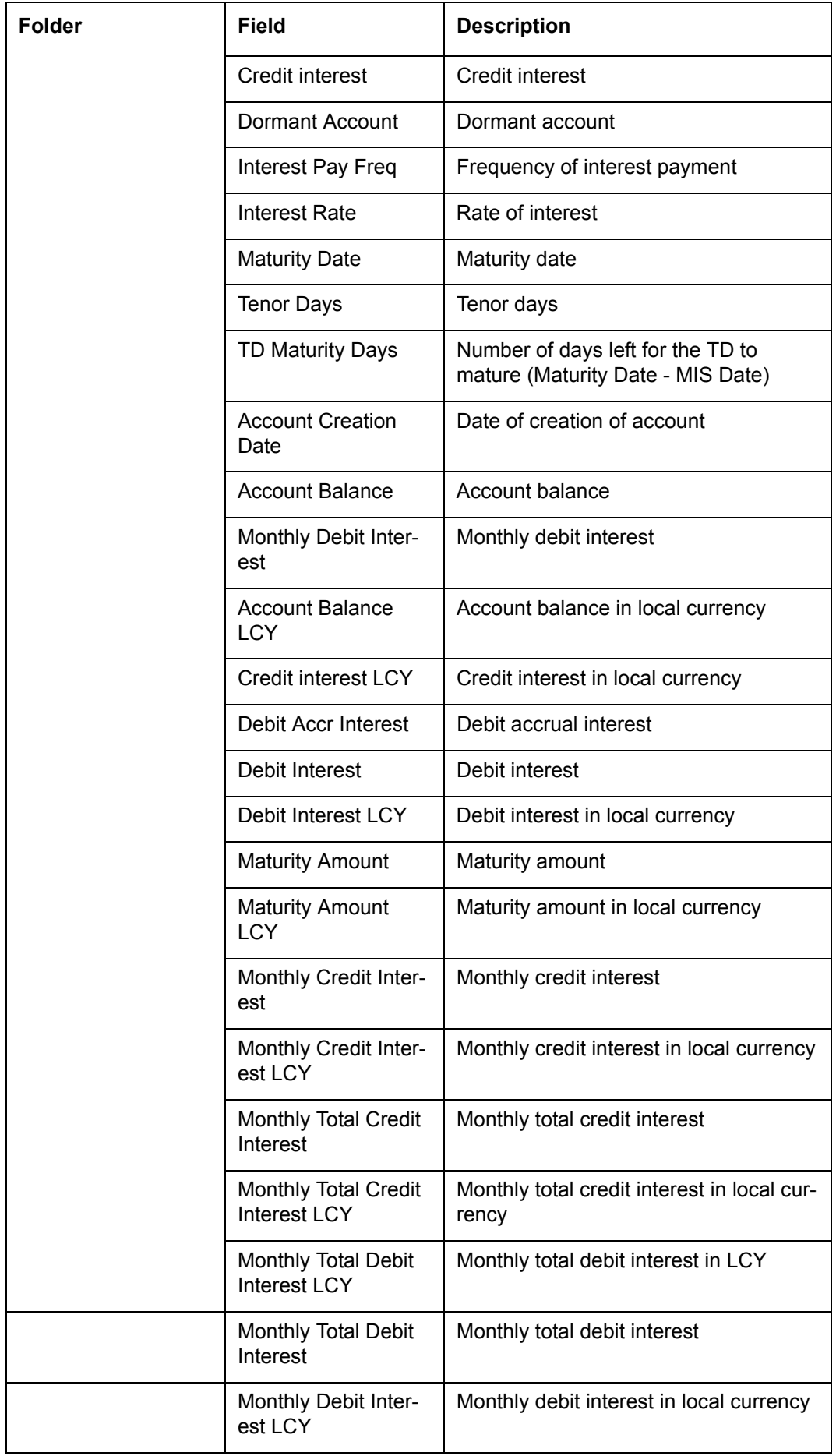

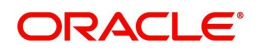

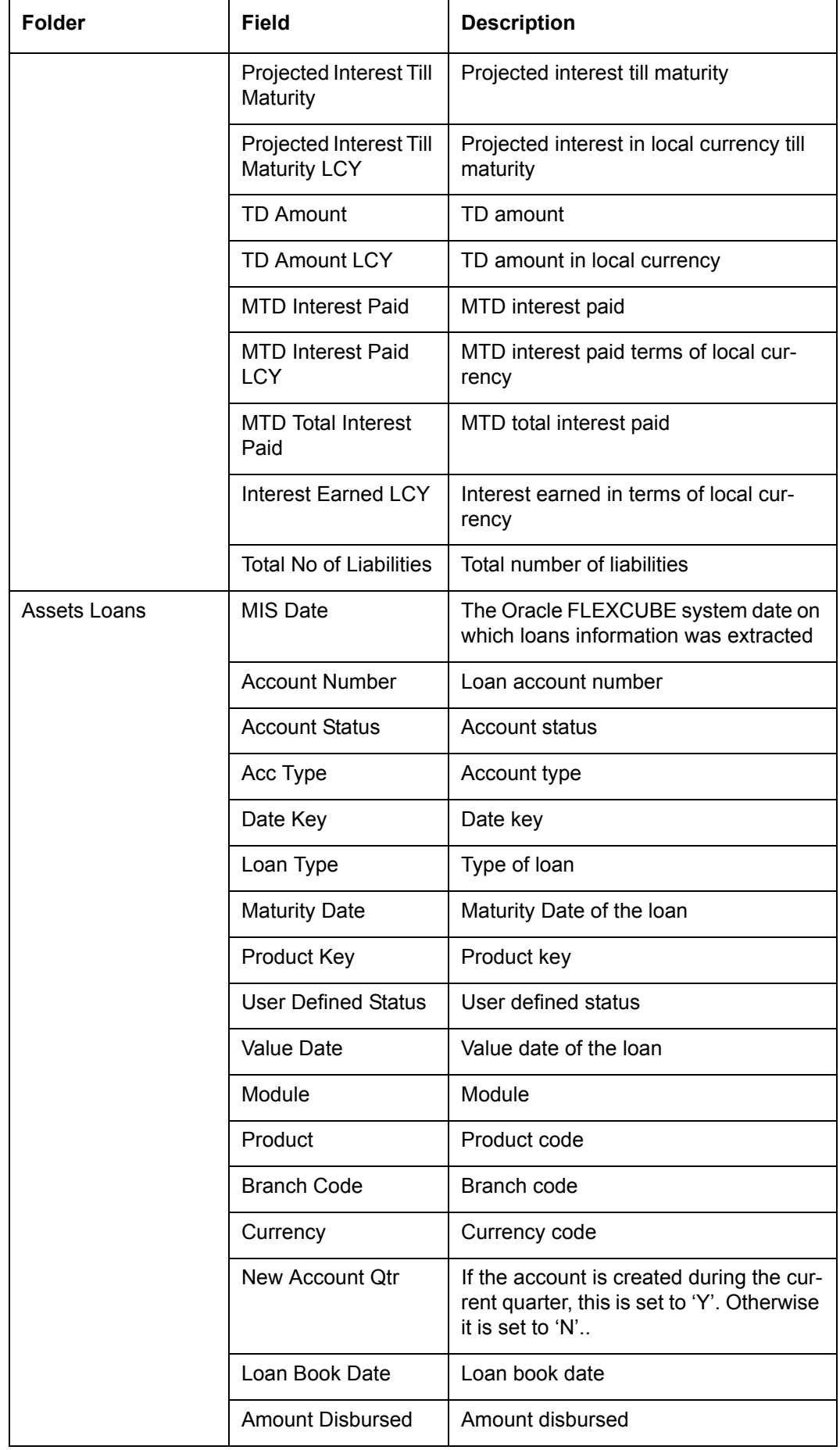

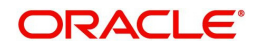

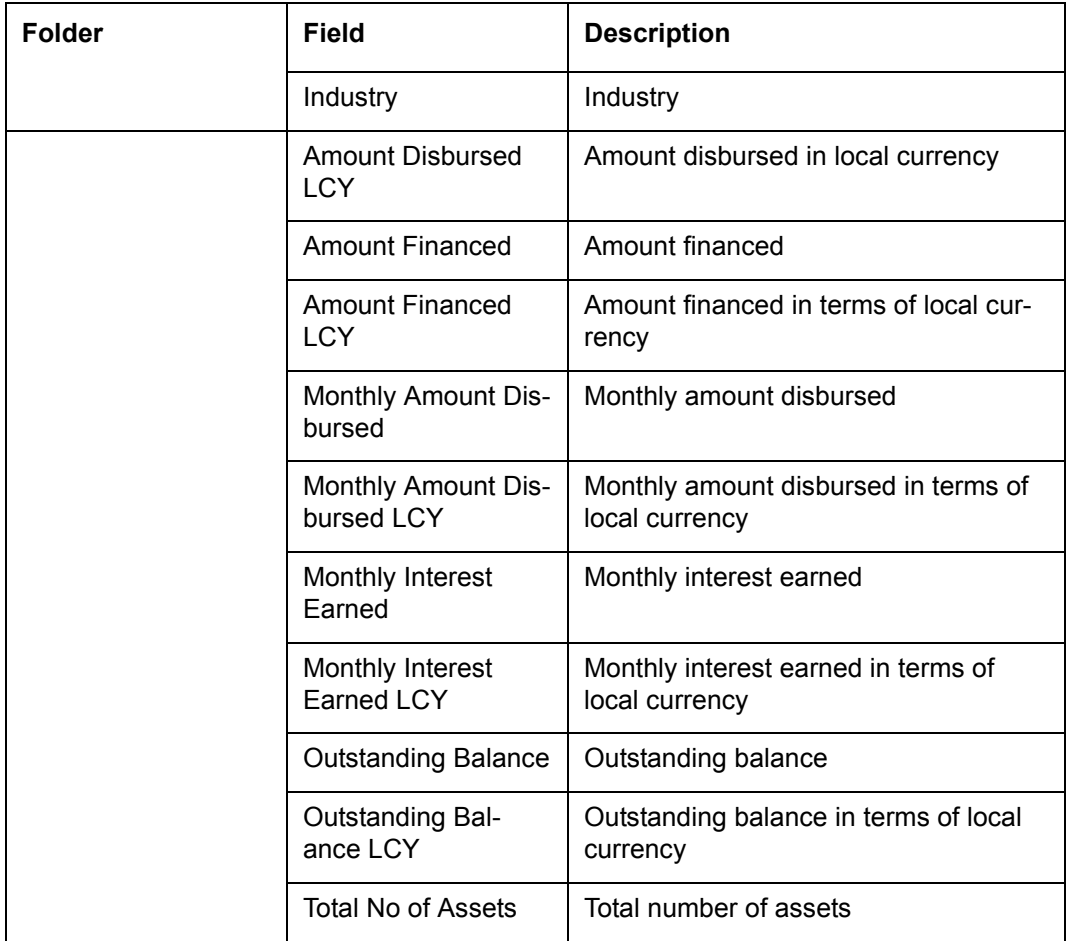

*For further details on 'Branch' and 'Currency', see Core Services user manual.*

*For further details on 'Customer', see Core Entities user manual.*

*For further details on 'GL Master', see General Ledger user manual.*

*For further details on 'Liability CASA', see Current Account and Savings Account user manual.*

*For further details on 'Asset Loans', see Retail lending user manual.*

The subject areas that you select for a particular report decide the data that needs to be taken for generating the report. You can expand the folders mentioned above and select the columns that are required in the report.

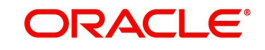

Double-click a column name to add it to the report. The selected columns are displayed on the screen.

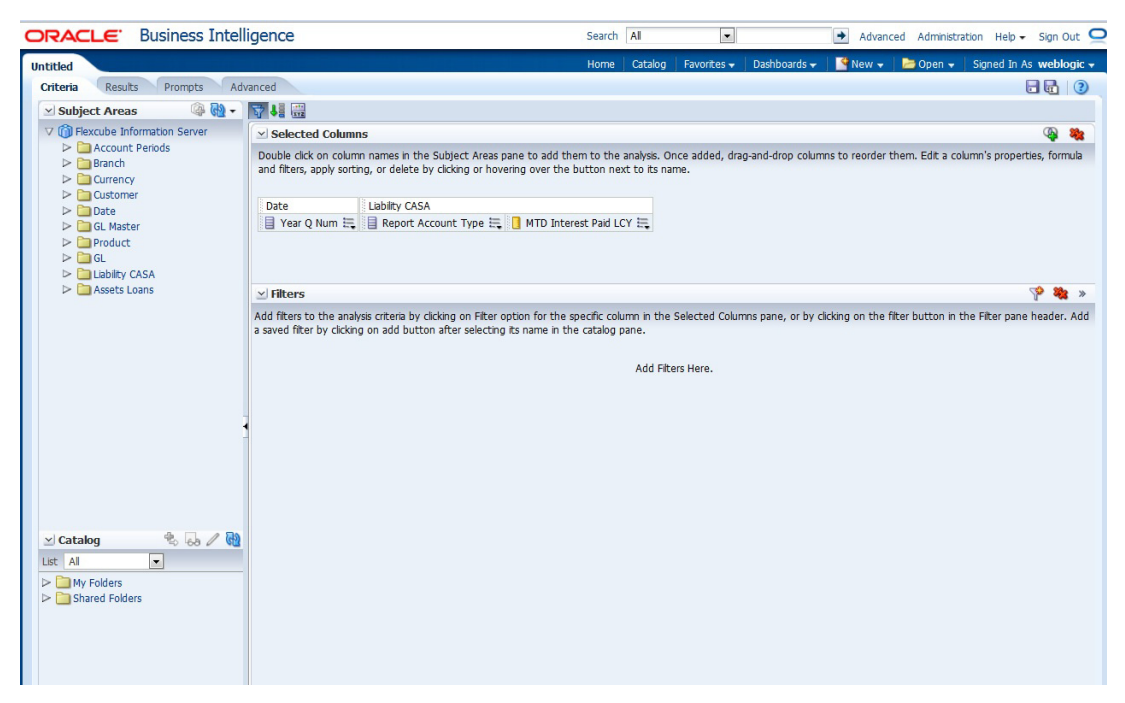

In order to add filters to the report, click the 'Filter' icon.

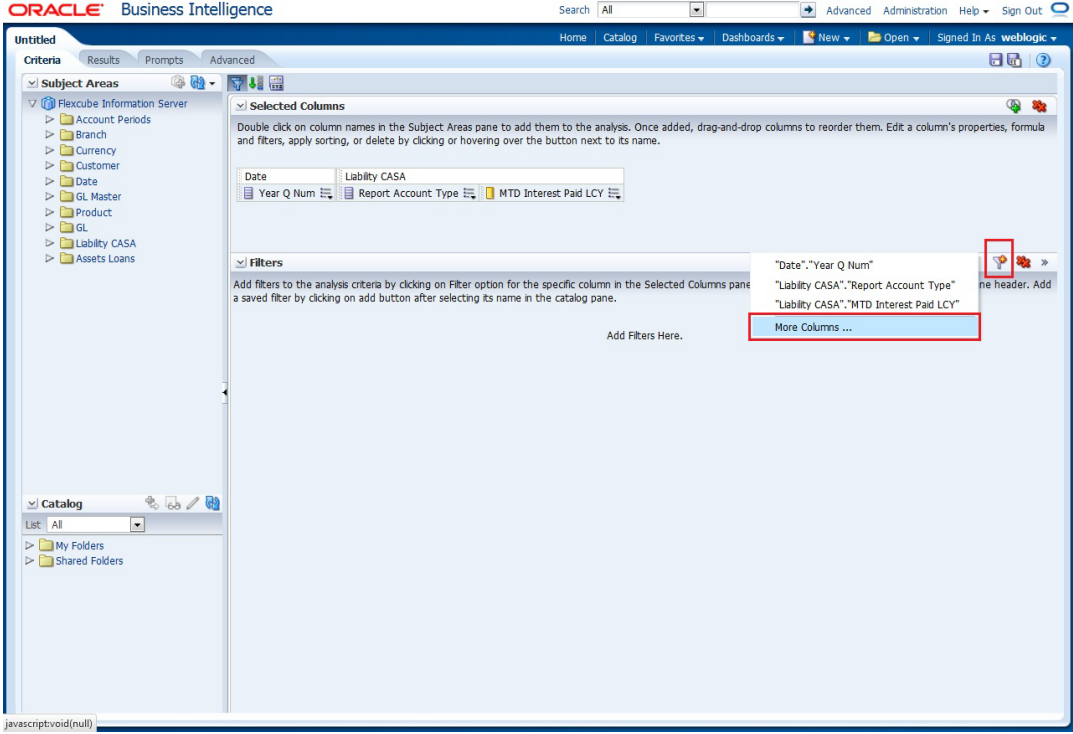

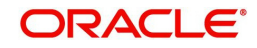

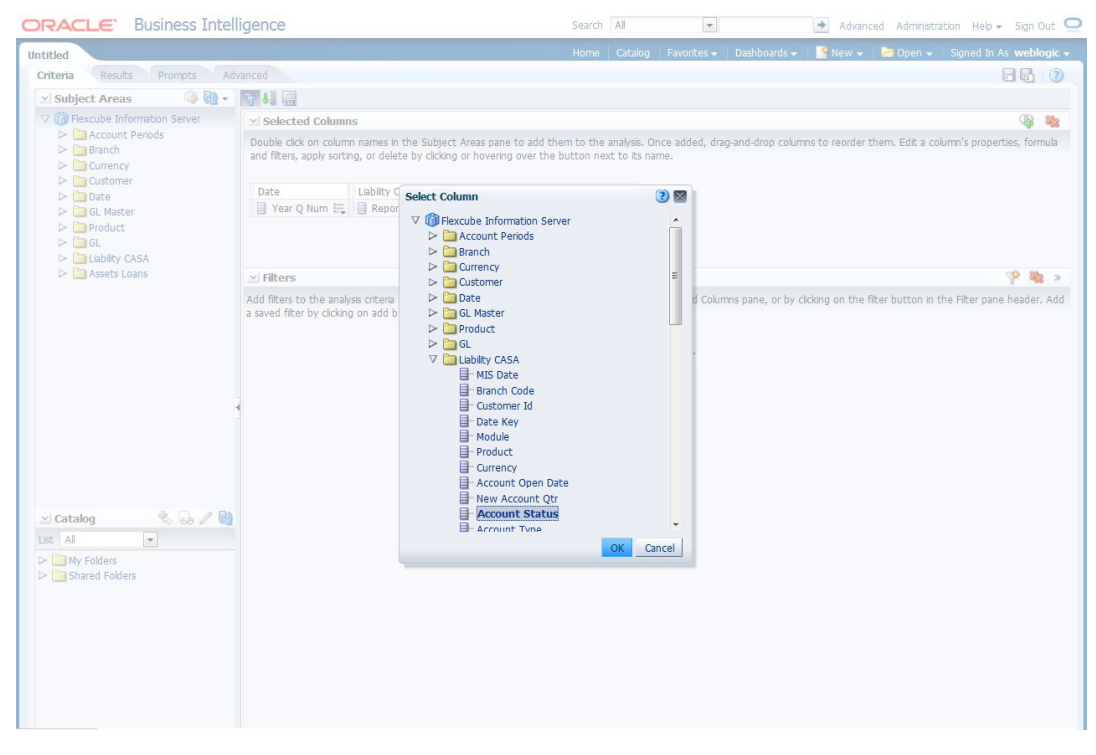

Click 'Filter' icon and select 'More Columns' to select the filters that you need to apply.

Select the required column and click 'OK' button. You will see the 'New Filter' window.

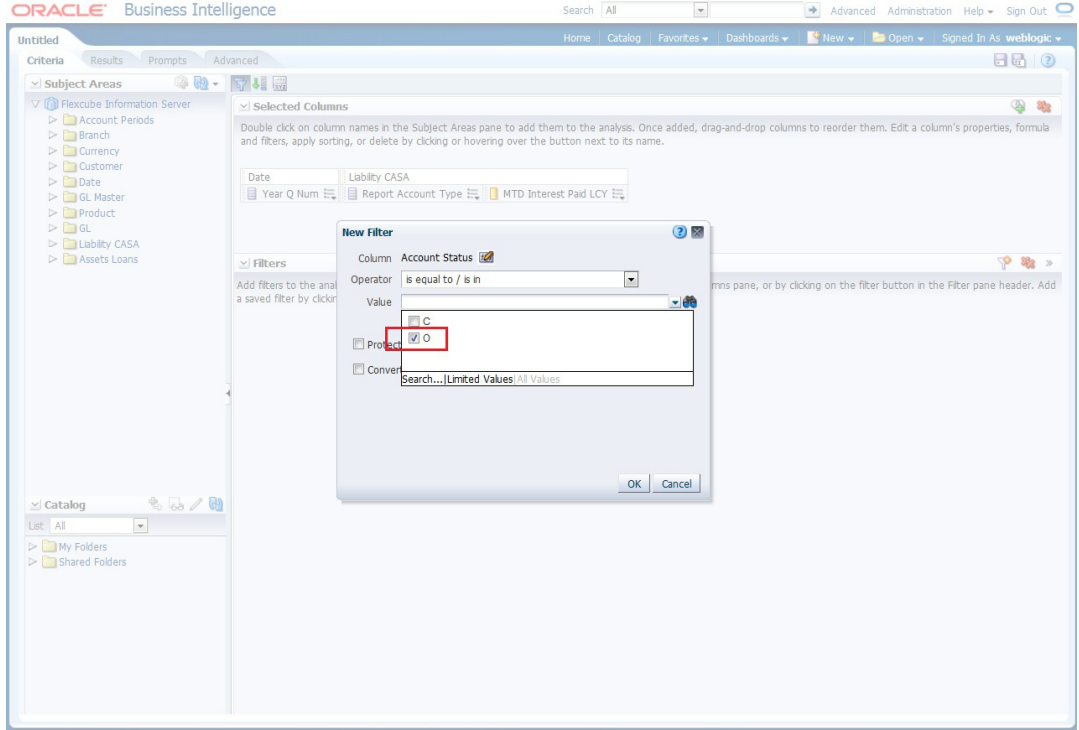

Select the operator and value. Click 'OK' button to add the filter. You can add more filters in the same manner.

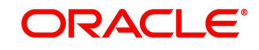

The 'Filters' section of the screen displays all the selected filters.

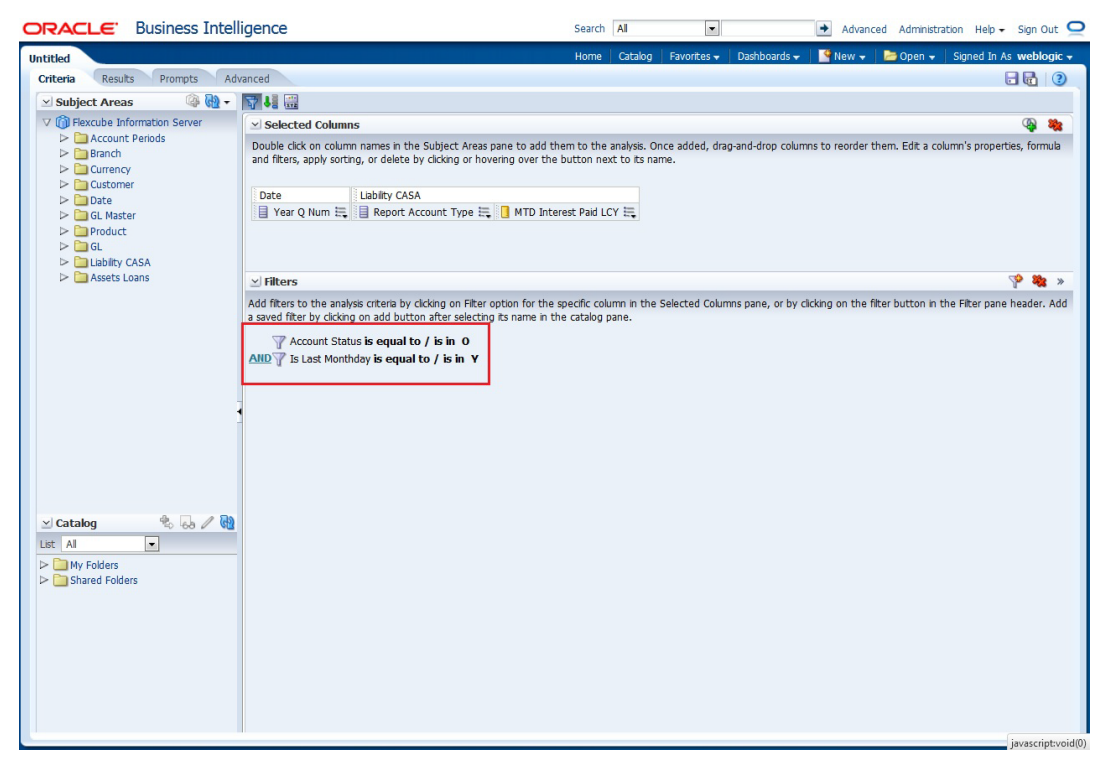

Once you have added the filters and done the required edits, click 'Results' tab.

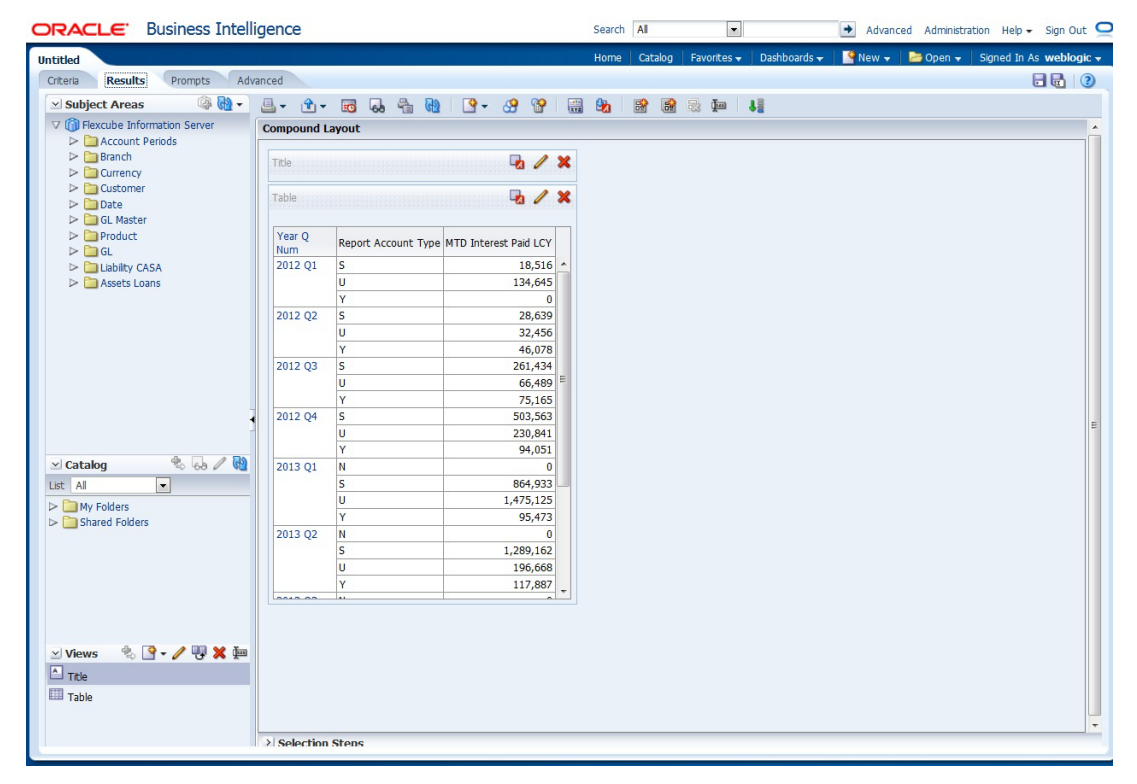

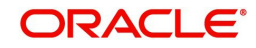

From this tab, you can add graphical representation of the data by using the new view button.

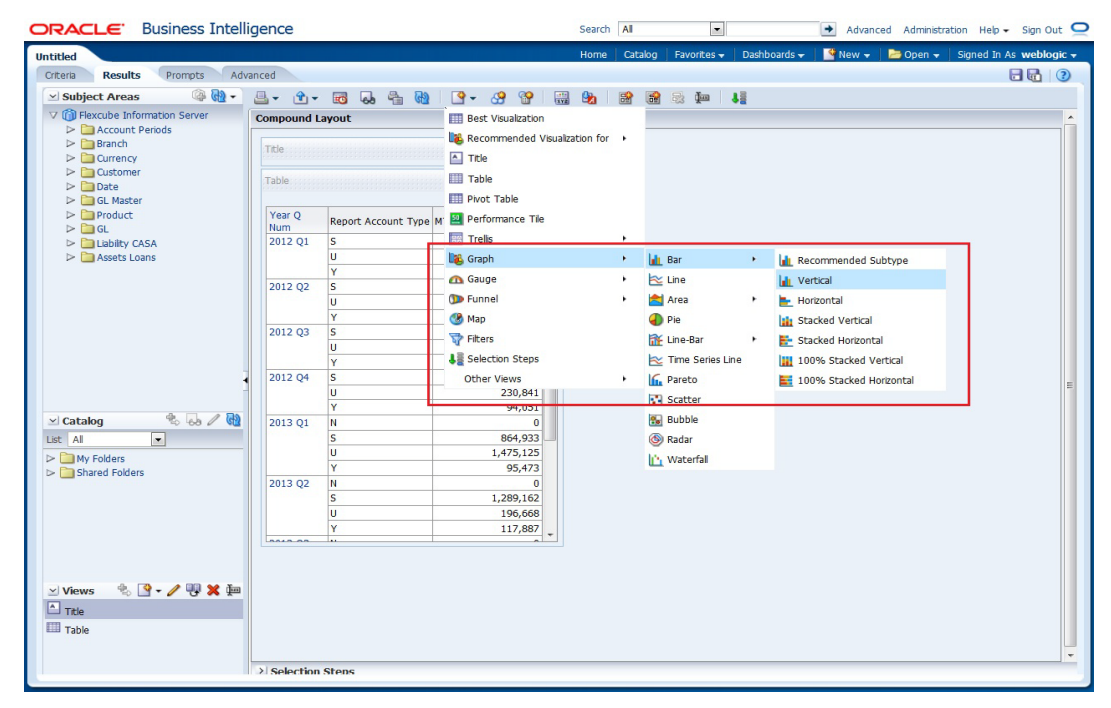

Select the type of graphical representation that you need to add.

ORACLE' Business Intelligence Search Al  $\overline{\phantom{0}}$ Advanced Administration Help + Sign Out  $\blacksquare$  New  $\blacktriangleright$  $\overline{a}$  Open  $\overline{a}$ In As web Untitled  $AB$ <sup>(2)</sup> Criteria Results Prompts Advanced v Subject Areas  $\begin{array}{ll}\n\hline \text{Subject Areas} & \hline \text{Q} & \text{M}} \\
\hline\n\text{V} & \text{The xcube information Server} \\
\hline\n\text{D} & \text{B} & \text{R}} \\
\hline\n\text{D} & \text{B} & \text{B} \\
\hline\n\text{D} & \text{C} & \text{M}} \\
\hline\n\text{D} & \text{C} & \text{M}} \\
\hline\n\text{D} & \text{D} & \text{M}} \\
\hline\n\text{D} & \text{M}} \\
\hline\n\text{D} & \text{M}} \\
\hline\n\text{D} & \text{M}} \\
\hline\n\text{D}$ **Compound Layout** 66,489 06, 469<br>75, 165<br>503, 563<br>230, 841<br>94, 051 2012.04 2013 Q1  $\mathsf{P} \xrightarrow{\mathsf{Product}} \mathsf{GL}$ 864,933<br>1,475,125 D<br>
D<br>
D<br>
D<br>
D<br>
Assets Loans 95,473 2013 Q2 1,289,162 196,668 117.887  $22$ Graph MTD Interest Paid LCY 1.800.000  $\begin{picture}(20,20) \put(0,0){\line(1,0){0.5}} \put(15,0){\line(1,0){0.5}} \put(15,0){\line(1,0){0.5}} \put(15,0){\line(1,0){0.5}} \put(15,0){\line(1,0){0.5}} \put(15,0){\line(1,0){0.5}} \put(15,0){\line(1,0){0.5}} \put(15,0){\line(1,0){0.5}} \put(15,0){\line(1,0){0.5}} \put(15,0){\line(1,0){0.5}} \put(15,0){\line(1,0){0.5}} \$  $\simeq$  Catalog 1,500,00 List All  $\left\vert \mathbf{v}\right\vert$ MTD Interest Paid LCY → My Folders<br>
→ Shared Folders 1,200,00 900,00 600,000 300,000  $\begin{array}{|c|c|c|c|}\n\hline\n0 & 2012 & 01 & 2012 & 02 & 2012 & 03 & 2012 & 04 \\
\hline\n\end{array}$  $\textcolor{red}{\textcolor{blue}{\textbf{A}}}\textcolor{blue}{\bullet}\textcolor{blue}{\bullet}\text$  $\vee$  Views Trtle **La** Graph > Selection Stens

OBIEE will display the graph in the result area.

You can drag and drop the items in the result and rearrange the display. If you wish to edit the properties of the graph, click Edit icon on the graph item toolbar,

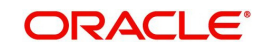

Once the changes are made, click Save icon to save the report that you have created. OBIEE prompts you to specify the name of the report to save

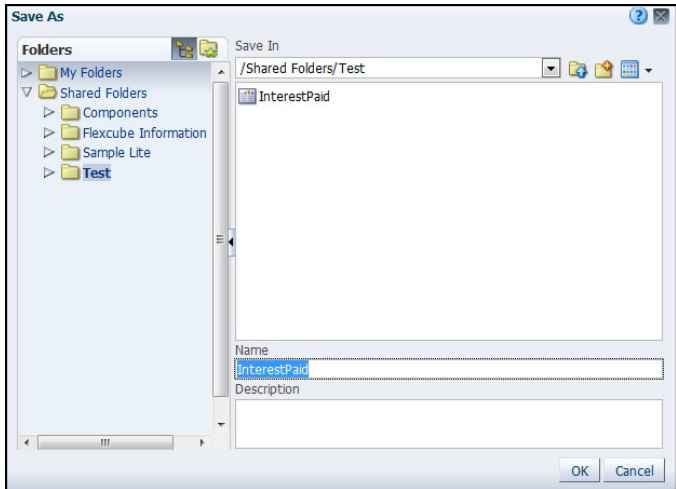

Give an appropriate name to the report and click 'OK' button to save it.

You may also add this dynamic report to a dashboard in OBIEE.

*For details on creating dashboards and adding reports to dashboard, refer to the documentation of Oracle Business Intelligence Enterprise Edition.*

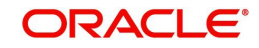

# **3. Function ID Glossary**

<span id="page-42-0"></span>**R** RPDDTT [2](#page-7-0) RPDSCH [5](#page-10-1)

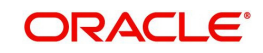